**Schulungsunterlagen Excel 2013 Einführung für IT-Schulungen werden als .**<br>A-Dokument geliefert, Sie köni **Word-Dokument geliefert. Sie können sie individuell anpassen und beliebig oft ausdrucken.**

Aus technischen Gründen wurde in dieser Musterunterlage dieses Deckblatt zusätzlich eingefügt, und anders als im Original-Worddokument haben wir das Inhaltsverzeichnis am Ende platziert. Darüber hinaus entsprechen hier auch die Kopf- und Fußzeilen nicht dem Original.

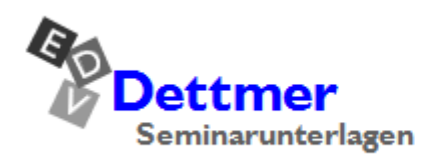

Seminarunterlagen-Verlag Helmut Dettmer Neuer Schafweg 12, D-76889 Kapellen Telefon +49(0)6343 939 047 www.dettmer-verlag.de

## **9 Prämien ausrechnen**

Die Datei **Betriebliches Vorschlagswesen4**, **Einsparungen**.**xlsx** ist die aktuelle Arbeitsmappe. Zunächst haben Sie die Beträge eingetragen, die durch das Betriebliche Vorschlagswesen eingespart werden. Jetzt sind im Bereich G7:J11 die Geldprämien auszurechnen, die die einzelnen Mitarbeiterinnen und Mitarbeiter dafür bekommen.

## **9.1 Arretierung von Spalten und Zeilen**

Die Tabelle ist nun schon recht breit. Eventuell passt nicht alles auf den Bildschirm. Wenn Sie nun im Bereich G7:J11 die Formeln eintragen, sehen Sie vielleicht nicht mehr, welche Zeile zu welchem Namen gehört. Hier können Spalten und/oder Zeilen arretiert werden. Diese so genannten **Titel** sind dann immer sichtbar.

Ob nur Spalten, nur Zeilen oder Spalten und Zeilen fixiert werden, hängt von der Position des Zellcursors ab. Der Bereich links und oberhalb des Zellcursors wird arretiert.

<span id="page-1-0"></span>In unserer Tabelle sollen nun die A- und B-Spalten dauernd sichtbar sein. Drücken Sie zunächst die Tastenkombination (Strg)+(Pos1) und stellen Sie dann den Zellcursor in die Zelle **C1**. Rufen Sie auf:

Registerkarte **Ansicht**, Gruppe **Fenster**, Symbol **Fenster fixieren**, **Fenster fixieren**.

Die fixierten Spalten sind durch eine vertikale Linie kenntlich gemacht. Die Fixierung können Sie über diesen Weg auch wieder rückgängig machen.

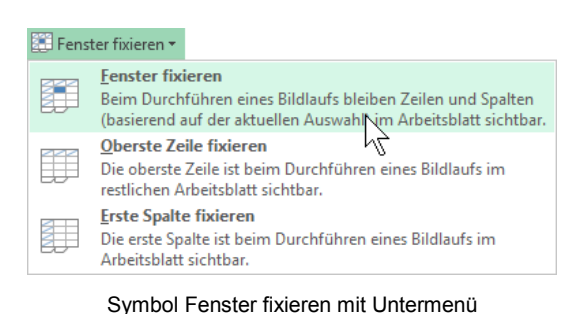

## **9.2 Rechenzeichen der 4 Grundrechenarten**

Im Computerwesen werden unter anderem folgende mathematische Operatoren (Rechenzeichen) verwendet:

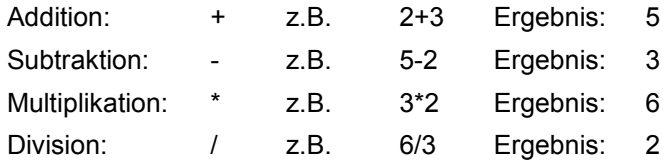

## **9.3 Mit konstanten Zahlen rechnen**

Nehmen wir an, die Geldprämie beträgt für die Mitarbeiterinnen und Mitarbeiter 2,5 % des eingesparten Betrags. Für die Mitarbeiterin Heintz steht der Einsparungsbetrag in der Zelle B7. Die Prämie ist auszurechnen in G7:

```
= B 7 * 2 , 5 %
```
Tippen Sie diese Formel in die Zelle G7 ein. Vor dem Spaltenbuchstaben B muss ein Gleichheitszeichen **=** stehen, damit Excel den Eintrag als Formel erkennt.

## **9.4 Übungen**

- 1. Kopieren Sie den Inhalt von G7 in den Bereich G7:J11.
- 2. Falls nötig, formatieren Sie den Bereich G7:J11 im Währungsformat.
- 3. Speichern Sie die Arbeitsmappe unter dem Namen **Betriebliches Vorschlagswesen5**, **Einsparungen + Prämien** ab:

|                 | $6 - 12 - 12$<br>$x \mathbb{I}$ $\mathbb{R}$ |                        |                                                          |                |                                    |                           | Betriebliches Vorschlagswesen5, Einsparungen + Prämien.xlsx - Excel |                          |                                                             |             | Ŧ.<br>$\overline{\mathbb{E}}$ | $\Box$<br>×             |
|-----------------|----------------------------------------------|------------------------|----------------------------------------------------------|----------------|------------------------------------|---------------------------|---------------------------------------------------------------------|--------------------------|-------------------------------------------------------------|-------------|-------------------------------|-------------------------|
|                 | <b>DATEI</b><br><b>START</b>                 | EINFÜGEN               | SEITENLAYOUT                                             | <b>FORMELN</b> | DATEN                              | ÜBERPRÜFEN                | <b>ANSICHT</b>                                                      |                          |                                                             |             |                               | Anmelden                |
|                 | ▉                                            | Seitenlayout           | Normal Umbruchvorschau <a>[1]</a> Benutzerdef. Ansichten | $\vee$ Lineal  | √ Gitternetzlinien V Überschriften | $\vee$ Bearbeitungsleiste | ال<br>ال<br>100%<br>Zoom                                            | Auswahl<br>vergrößern    | Neues Fenster<br>Alle anordnen<br>Fenster fixieren *        | m<br>Œ<br>閘 | -5<br>Fenster<br>wechseln *   | Makros                  |
|                 |                                              | Arbeitsmappenansichten |                                                          |                | Anzeigen                           |                           | Zoom                                                                |                          |                                                             | Fenster     |                               | Makros                  |
| <b>G7</b>       | $\overline{\phantom{a}}$                     |                        | fx<br>$= B7*2.5%$                                        |                |                                    |                           |                                                                     |                          |                                                             |             |                               | $\ddot{}$               |
|                 | Α                                            | B                      | D                                                        | E              | F                                  | G                         | Н                                                                   |                          | J                                                           | Κ           | L                             | $M \sim$                |
| 1<br>2<br>3     |                                              |                        | Betriebliorschlagswesen                                  |                |                                    |                           |                                                                     |                          |                                                             |             |                               |                         |
| 4               |                                              |                        | ungen                                                    |                |                                    |                           |                                                                     |                          |                                                             |             |                               |                         |
| 5               |                                              |                        |                                                          |                |                                    |                           |                                                                     |                          |                                                             |             |                               |                         |
| 6               |                                              |                        | 1. Vierteljahr 3. Vierteljahr 4. Vierteljahr Summen      |                |                                    |                           |                                                                     |                          | 1. Vierteljahr 2. Vierteljahr 3. Vierteljahr 4. Vierteljahr |             |                               |                         |
| 7               | <b>Heintz</b>                                | 29.407.00€             | 31.000,00€                                               |                | 50.340,00 € 148.817,12 €           | 735,18€                   | 951,75€                                                             | 775,00€                  | 1.258,50€                                                   |             |                               |                         |
| 8               | Weber                                        | 20.956,00€             | 61.078,34€                                               |                | 41.000,00 € 153.738,34 €           | 523,90€                   | 767,60€                                                             | 1.526,96€                | 1.025,00€                                                   |             |                               |                         |
| 9               | Reuter                                       | 77.000,00€             | 48.035,00€                                               |                | 22.692,40 € 199.656,40 €           | 1.925,00€                 | 1.298,23€                                                           | 1.200,88€                | 567,31€                                                     |             |                               |                         |
| 10              | <b>Bauer</b>                                 | 43.189,67€             | 52.718,00€                                               |                | 68.491,00 € 188.398,67 €           | 1.079,74€                 | 600,00€                                                             | 1.317,95€                | 1.712,28€                                                   |             |                               |                         |
| 11 <sup>1</sup> | Sander                                       | 32.831,00€             | 19.047,00€                                               |                | 39.162,00 € 154.157,00 €           | 820,78€                   | 1.577,93€                                                           | 476,18€                  | 979,05€                                                     |             |                               |                         |
| 12              |                                              |                        |                                                          |                |                                    |                           |                                                                     |                          |                                                             |             |                               |                         |
|                 | 13 SUMMEN:                                   | 203.383,67€            | 211.878,34€                                              |                | 221.685,40 € 844.767,53 €          |                           |                                                                     |                          |                                                             |             |                               |                         |
| 14              | 15 MAXIMUM:                                  | 77.000,00€             | 61.078,34€                                               |                | 68.491,00 € 199.656,40 €           |                           |                                                                     |                          |                                                             |             |                               |                         |
| 16              |                                              |                        |                                                          |                |                                    |                           |                                                                     |                          |                                                             |             |                               |                         |
| 17 <sup>1</sup> | <b>MITTELWERT:</b>                           | 40.676,73€             | 42.375,67€                                               |                | 44.337,08 € 168.953,51 €           |                           |                                                                     |                          |                                                             |             |                               |                         |
| 18              |                                              |                        |                                                          |                |                                    |                           |                                                                     |                          |                                                             |             |                               |                         |
| 19              | MINIMUM:                                     | 20.956,00€             | 19.047,00€                                               |                | 22.692,40 € 148.817,12 €           |                           |                                                                     |                          |                                                             |             |                               |                         |
| 20              |                                              |                        |                                                          |                |                                    |                           |                                                                     |                          |                                                             |             |                               | $\overline{\mathbf{v}}$ |
|                 | 4                                            | <b>Tabelle1</b>        | $\bigoplus$                                              |                |                                    |                           |                                                                     | $\frac{1}{2}$ $\sqrt{4}$ |                                                             |             |                               | $\blacktriangleright$   |
|                 | <b>BEREIT</b>                                |                        |                                                          |                |                                    |                           |                                                                     |                          | 囲<br>圓                                                      | 凹           |                               | 100%                    |
|                 |                                              |                        |                                                          |                |                                    |                           |                                                                     |                          |                                                             |             |                               |                         |

Arretierte A- und B-Spalten und Prämienberechnung im Bereich G7:J11

## **9.5 Mit variablen Zahlen rechnen**

In allen Zellen des soeben formatierten Bereichs steht die Prozentzahl 2,5% bzw. 0,025 fest drin. Sie ist eine konstante Zahl in den Formeln.

Mit Konstanten zu arbeiten ist aber umständlich. Falls Sie den Prozentsatz ändern müssen, so ist die Änderung in allen Zellen durchzuführen. Dabei ist unsere Tabelle noch sehr übersichtlich. Später arbeiten Sie teilweise mit sehr umfangreichen Tabellen.

Änderungen sind schneller durchzuführen, wenn Sie den Prozentsatz in eine eigene Zelle schreiben und in den Formeln mit dieser Zelle rechnen. Dadurch können Sie die Berechnungen sehr variabel gestalten. Sie müssen nur den neuen Prozentsatz in die Variablenzelle eintragen und es werden alle Formeln neu berechnet. Das Ergebnis sehen Sie sofort auf dem Bildschirm.

Tragen Sie in die Zelle **J1** den Prozentsatz von **2,5%** ein. Ändern Sie die Zelle G7:

**= B 7 \* J 1**

Kopieren Sie die Zelle G7 in den Bereich G7:J11. Das Ergebnis ist nicht erfreulich. Außer in der Zelle G7 stehen in den Zellen keine Beträge.

## **9.6 Relative und absolute Adressierung (Bezüge)**

Bisher ist dieses Problem, das auf dem Bildschirm jetzt zu sehen ist, beim Kopieren nicht aufgetaucht. Um den Kopiervorgang zu erläutern, verlassen wir jetzt die Tabellen-Kalkulation und wenden uns dem Radfahren zu.

Angenommen Sie nehmen an zwei Fahrrad-Wettbewerben teil:

- 1. Sie sollen zunächst 10 km nach Süden und dann 20 km in westlicher Richtung radeln. Dabei ist es unwichtig ob Sie in Altötting, Berlin oder Dresden starten; denn der Weg ist wichtig, nicht das Ziel.
- 2. Sie sollen in Burghausen ankommen. Dabei ist es auch wieder unwichtig ob Sie in Altötting, Berlin oder Dresden starten. Hier ist jetzt das Ziel wichtig, nicht der Weg.

Zugegebenermaßen werden Wettbewerbe in der geschilderten Form sicher nicht allzu häufig durchgeführt, für uns sind das aber recht anschauliche Beispiele.

Bisher haben Sie immer nach dem Beispiel 1 kopiert. Es wurde der Weg kopiert, die Beziehungen, die Relationen, beispielsweise von der Zelle G25 ausgehend 3 Zellen nach unten und 4 Zellen nach rechts. Dies ist das **relative Kopieren** oder die

#### **relative Adressierung**.

Bei dem letzten problematischen Kopieren aber ist das Beispiel 2 wichtig. Es ist immer die Zelle J1 zu kopieren, egal wohin kopiert wird. Dies ist das **absolute Kopieren** oder die

#### **absolute Adressierung**.

Für die absolute Adressierung ist bei der Zelladresse, das Dollarzeichen **\$** zu verwenden: **\$J\$1**.

Das Dollarzeichen \$ können Sie entweder mit eintragen ( $\boxed{\triangle}$ + $\boxed{4}$ ) oder nach dem Eintippen der Zelladresse **J1** die (F4)-Taste drücken (noch im Bearbeiten-Modus, also vor der (¢)-Taste).

## **Gemischte Bezüge**

Relative und absolute Bezüge können auch gemischt werden:

- Nur die Spalte ist absolut, die Zeile bleibt relativ: **\$J1**
- Nur die Zeile ist absolut, die Spalte bleibt relativ: **J\$1**

Wird die Zelle an eine andere Position kopiert, bleibt der Teil des Zellbezugs unverändert, der hinter dem Dollarzeichen steht.

## **9.7 Übungen**

1. Ändern Sie in der Zelle G7 den Eintrag:

$$
= B 7 * $J $1
$$

und kopieren Sie die Zelle nochmals in den Bereich G7:J11.

2. Formatieren Sie die Zellen J1 und J2 (für später) in Prozent mit einer Dezimalstelle über das Dialogfeld **Zellen formatieren** (Symbol in der Gruppe **Zahl** auf der Registerkarte **Start**).

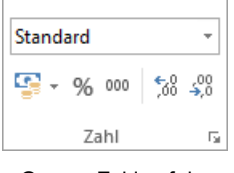

Gruppe Zahl auf der Registerkarte Start

3. Tragen Sie in die Zelle J1 den neuen Wert 4% ein und beobachten Sie die veränderten Zahlen auf dem Bildschirm. Probieren Sie dies auch noch mit anderen Prozentsätzen aus.

## **9.8 Fehler in einem Arbeitsblatt**

Wenn bei der Berechnung eines Ergebnisses in einer Formel Probleme auftreten, zeigt Excel eine Fehlermeldung an. Angenommen Sie geben in einem neuen, leeren Arbeitsblatt in der Zelle C2 die Zahl 5 und darunter irgendeinen Text ein. In die Zelle C5 tragen Sie eine Formel ein: =C2+C3. Diese Formel ist falsch, da ein Wert mit einem Text addiert werden soll. Nachdem Sie den Eintrag mit (¢)-Taste abgeschlossen haben, erscheint die Fehlermeldung **#WERT**! und in der oberen linken Ecke der Zelle sehen Sie ein kleines grünes Dreieck  $\blacktriangledown$ . Steht der Zellcursor auf der fehlerhaften Zelle, sehen Sie links davon ein Kontextsymbol :

<span id="page-4-0"></span>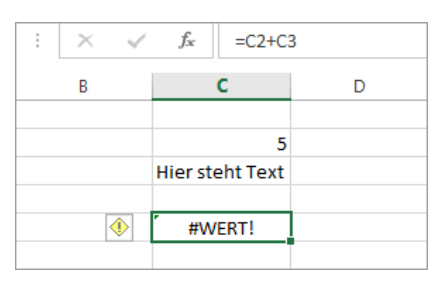

Fehlermeldung mit Kontextsymbol

### **Fehlerüberprüfung**

Wie eine Grammatikprüfung verwendet Microsoft Excel bestimmte Regeln, um Probleme in Formeln zu ermitteln. Diese Regeln garantieren aber nicht, dass die Kalkulationstabelle keine Probleme enthält! Mit ihnen lassen sich jedoch die häufigsten Fehler finden. Sie können diese Regeln einzeln aktivieren oder deaktivieren.

DATEI

Die Einstellungen für die automatische Fehlerprüfung finden Sie unter **Datei**-Menü, Optionen , Seite **Formeln**, Bereich **Fehlerüberprüfung**:

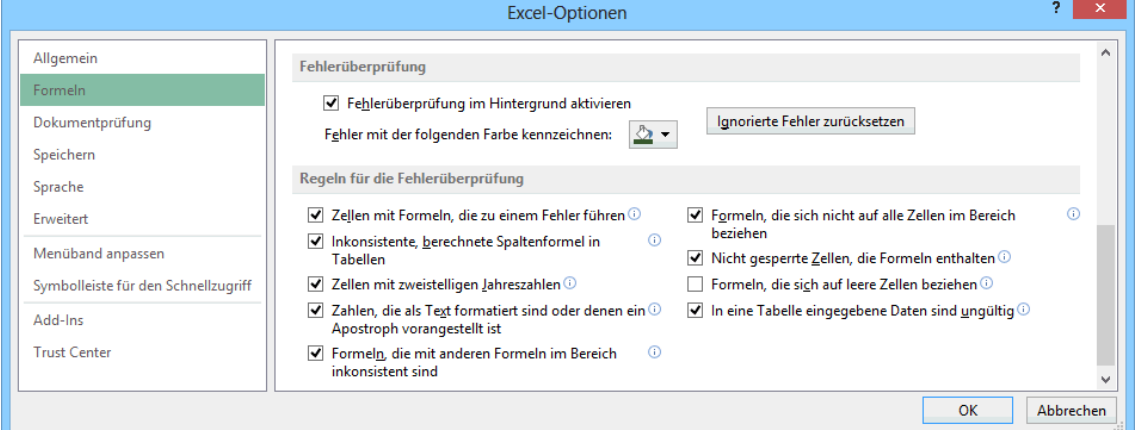

Excel-Optionen, Seite Formeln

Ist die Prüfung aktiviert, erscheint ein Kontextsymbol mit dem Fehlersymbol, wenn die Zelle markiert wird. Klicken Sie auf das Kontextsymbol is neben der Fehlerzelle, um die Optionen zu dieser Fehlermeldung (hier: **#WERT!**) anzeigen zu lassen.

Sie können die Fehlerprüfung auch manuell durchführen: Klicken Sie im Menüband auf der Registerkarte **Formeln** in der Gruppe **Formelüberwachung** auf das Symbol **Fehlerüberprüfung 1.** Kontextsymbol Fehler

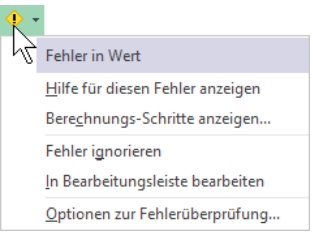

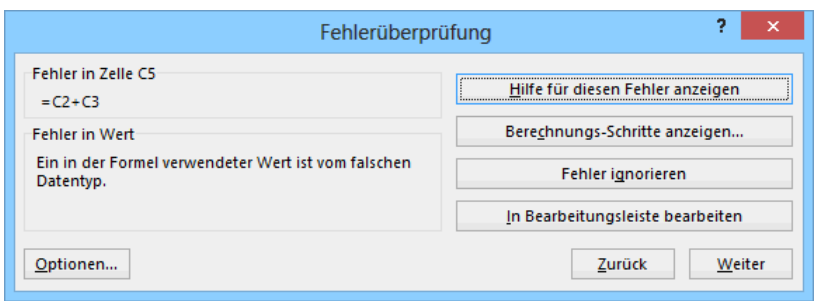

Manuelle Fehlerüberprüfung

Mit den Schaltflächen [Zurück] und [Weiter] können Sie die Fehler einzeln "abklappern", im Dialogfeld wird dabei eine kurze Fehlerbeschreibung angezeigt.

Wenn das Arbeitsblatt zuvor überprüft, aber die Probleme ignoriert wurden, sehen  $\mathbb{R}$ Sie die Anzeige erst nach einer Zurücksetzung der ignorierten Fehler! Dazu klicken Sie in den vorher gezeigten **Optionen** auf der Seite **Formeln** im Bereich Fehlerüberprüfung auf die Schaltfläche Ignorierte Fehler zurücksetzen .

## **Fehlermeldungen**

Die folgenden Fehlermeldungen können in Excel angezeigt werden:

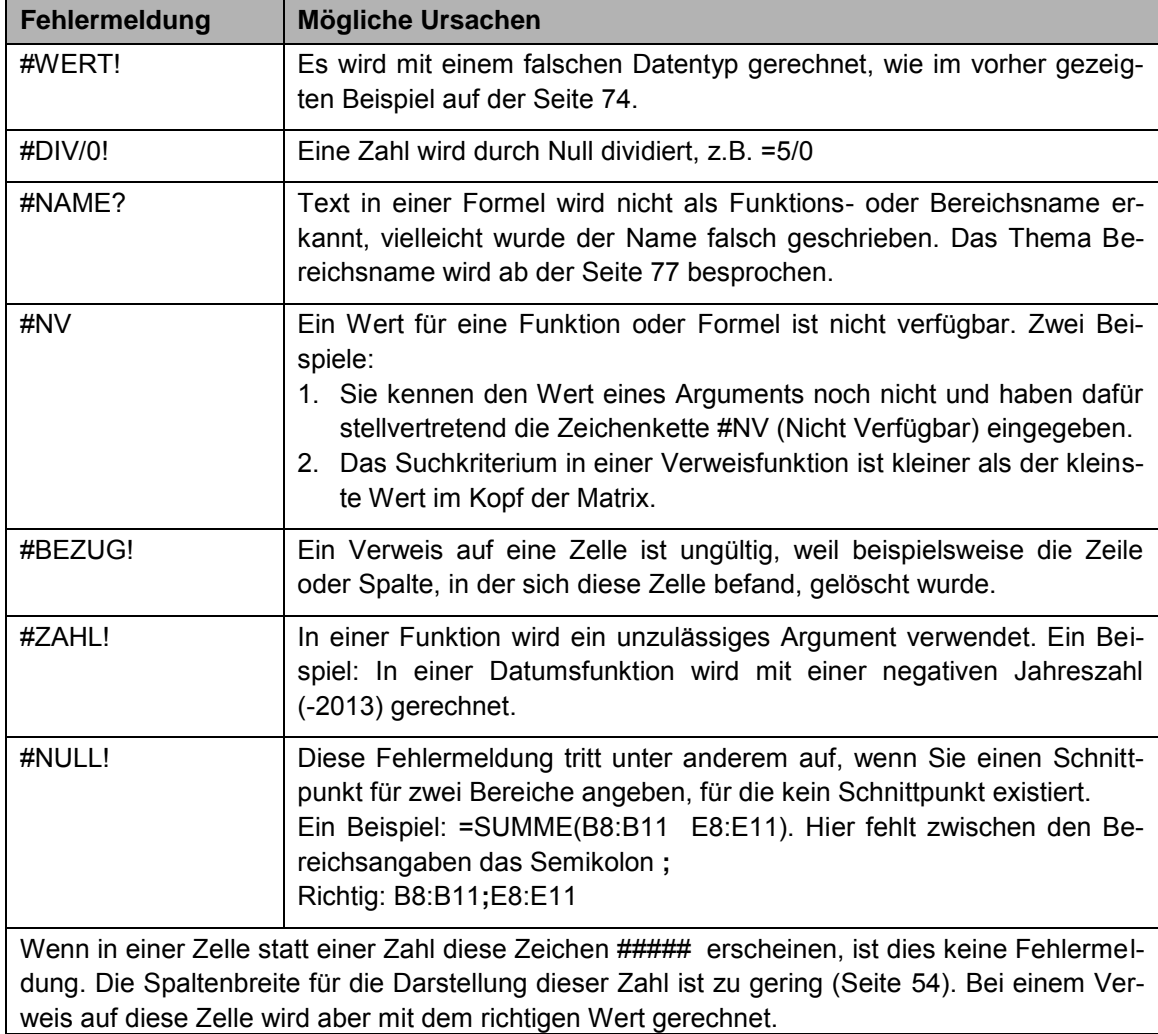

## **9.9 Formatvorlagen**

Formatvorlagen sind in der Textverarbeitung sehr verbreitet und Sie helfen Ihnen auch hier in Excel, eine Tabelle einheitlich zu gestalten. Eine Formatvorlage speichert das Format einer Zelle und überträgt es auf andere Zellen.

### **Livevorschau**

Es wird für den Prämienteil unserer Tabelle noch eine Überschrift benötigt. Sie soll das gleiche Format haben, wie die Überschrift **Einsparungen**. Stellen Sie den Zellcursor auf die Zelle A4 (Einsparungen) und klicken Sie auf der Registerkarte **Start** in der Gruppe **Formatvorlagen** auf die Schaltfläche **Zellenformatvorlagen**. Der nachfolgende Katalog wird geöffnet:

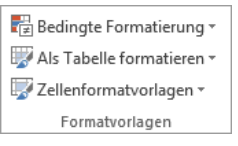

Gruppe Formatvorlagen

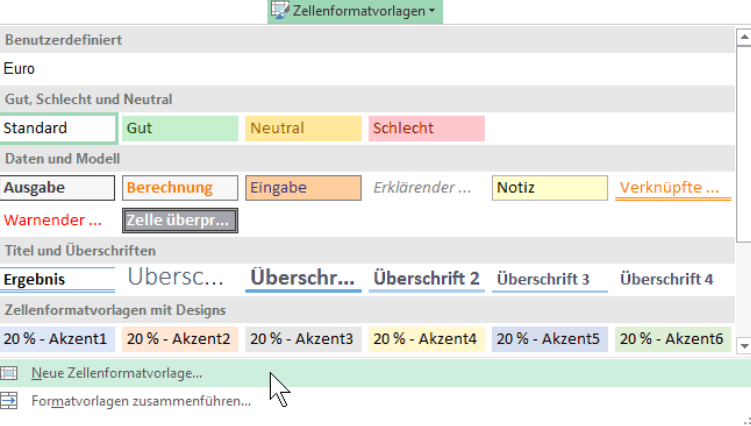

Katalog der Formatvorlagen

Wenn Sie mit der Maus in dem Katalog auf eine Formatvorlage *zeigen*, wird der aktuelle Bereich im Hintergrund sofort in der neuen Formatierung angezeigt. Mit einem *Klick* auf den Namen wählen Sie eine Formatierung aus.

## **Formatvorlage erstellen**

Wir wollen aber eine neue Formatvorlage erstellen. Klicken Sie in dem Katalog auf den Befehl **Neue Zellenformatvorlage**.

In die Zeile **Name der Formatvorlage** tragen Sie **Eigene Überschrift** ein. Darunter sehen Sie, welche Formate diese Formatvorlage enthält. Über die Schaltfläche [Formatieren] können Sie die einzelnen Formatierungsarten noch verändern.

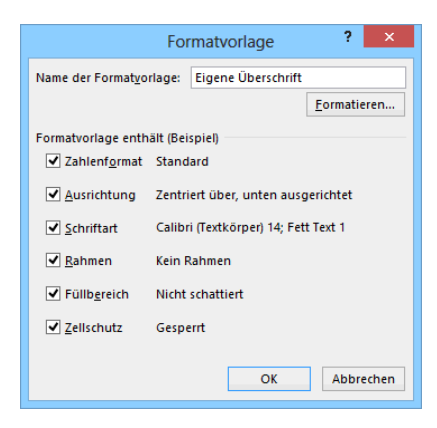

Klicken Sie auf die Schaltfläche  $\lceil \overline{OK} \rceil$ . Eine neue Formatvorlage erstellen

### **Formatvorlage verwenden**

Nun verwenden Sie diese Formatvorlage auch für eine Überschrift über den Prämien:

- 1. Schreiben Sie in die Zelle **G4** das Wort **Prämien** und schließen Sie den Eintrag ab. Die Modusanzeige unten links zeigt **Bereit**.
- 2. Markieren Sie den Bereich G4:J4, um die Überschrift in diesem Bereich über Spalten zu zentrieren.

3. Öffnen Sie wieder über die Schaltfläche **Zellenformatvorlagen** den Katalog und klicken Sie oben im Bereich **Benutzerdefiniert** auf die neue Formatvorlage **Eigene Überschrift**.

## **9.10 Office-Designs**

Eine Zellformatvorlage ist zwar für die ganze Arbeitsmappe verwendbar, meistens werden damit aber nur einzelne Zellen oder Bereiche formatiert. Somit sind sie auch mit den Formatvorlagen in Word vergleichbar.

Dagegen bestimmt ein so genanntes **Design** das Aussehen der kompletten Mappe und es wird Programm übergreifend auch in Word, PowerPoint und Outlook eingesetzt. Ein Unternehmen oder eine Behörde kann ein Design erstellen, um allen Dokumenten (Excel, Word, PowerPoint, Outlook) ein einheitliches Aussehen zu geben.

In einem Design sind Farben, Schriftarten, Effekte und andere Formatierungen enthalten, die natürlich auch geändert werden können. Um den Design-Katalog aufzurufen, klicken Sie auf der Registerkarte **Seitenlayout** in der Gruppe **Designs** auf die rechts stehende Schaltfläche.

Wenn Sie in dem Katalog auf ein Design *zeigen*, wird die Tabelle sofort in der neuen Formatierung angezeigt (Livevorschau). Mit einem *Klick* auf den Namen wählen Sie ein Design aus. Über die anderen Schaltflächen in der Gruppe **Designs** ändern Sie das aktuelle Design und im Katalog ist am unteren Rand der Befehl zum Speichern der Änderungen platziert. Es wird als benutzerdefiniertes Office-Design mit der Dateinamen-Endung \*.**thmx** gespeichert (engl: Themes) und es kann auch in Word, PowerPoint und Outlook geöffnet werden.

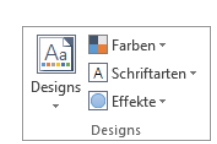

Registerkarte Seitenlayout

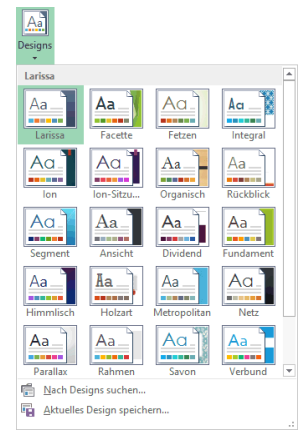

Design-Katalog

In der Rangfolge haben die Formatierungen des Designs die niedrigste Priorität. Darüber rangieren die Zellformatvorlagen, während eine direkte Formatierung einer Zelle oder eines Bereichs die höchste Priorität hat. Dies bedeutet: Wenn Sie nachträglich ein anderes Design zuweisen, werden die direkten Formatierungen, z.B. **Fett** und die Formatierungen durch Formatvorlagen *nicht* verändert!

## **9.11 Bereichsnamen**

<span id="page-7-0"></span>Wenn häufig mit derselben Zelle oder demselben Bereich zu arbeiten ist, empfiehlt es sich, Namen zu verwenden. Der Name sollte so gewählt werden, dass Sie auch später einen Bezug zum Inhalt erkennen können. Ein Bereich kann eine oder auch mehrere zusammenhängende Zellen umfassen.

Um einen Bereichsnamen zu erstellen, markieren Sie zunächst die Zellen, wenn der Bereich mehr als eine Zelle umfasst. Bei einer einzelnen Zelle positionieren Sie dort den Zellcursor. Maximal 255 Zeichen darf der Name lang sein, Leerzeichen und Sonderzeichen sind nicht erlaubt. Ein Name muss immer mit einem Buchstaben beginnen. Zu vermeiden sind Namen, die mit Zelladressen verwechselt werden, z.B. A12, IV220, Z12S2 etc.

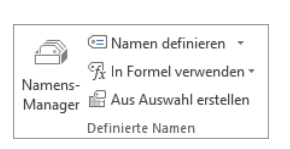

Gruppe Definierte Namen auf der Registerkarte Formeln Die Zellen **J1** und **J2** sollen **Prozent1** und **Prozent2** heißen:

- 1. Stellen Sie den Zellcursor auf die Zelle J1.
- 2. Klicken Sie mit der *rechten* Maustaste auf J1 und wählen Sie im Kontextmenü den Befehl **Namen definieren**. Oder klicken Sie auf der Registerkarte **Formeln** in der Gruppe **Defi**nierte Namen auf das Symbol <sup>SNamen definieren v.</sup>
- 3. In der Textzeile **Name** tragen Sie ein: **Prozent1**
- 4. In der Zeile **Bezieht sich auf** steht bereits: =Tabelle1!\$J\$1

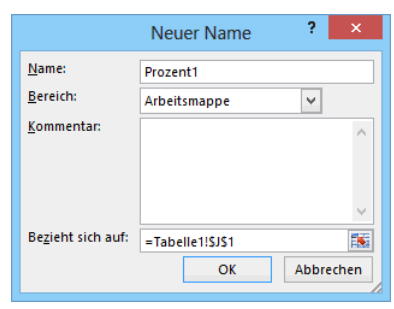

Weg: Registerkarte Formeln, Gruppe Definierte Namen, Symbol Namen definieren

- 5. Klicken Sie auf die Schaltfläche [OK].
- 6. Für spätere Aufgaben geben Sie der Zelle **J2** den Namen **Prozent2**

### **Bereichsname und absolute Adressierung**

Für einen Bereichsnamen ist automatisch die absolute Adressierung festgelegt.

#### **Verwendung eines Bereichsnamens**

Der Name kann immer verwendet werden, wenn ein Bereich anzugeben ist, z.B. beim Einfügen. Sie haben dabei verschiedene Möglichkeiten:

- Geben Sie die Formel bis zu der Stelle ein, an der der Bereichsname eingesetzt werden soll und tippen Sie die ersten Buchstaben des Namens ein. Es erscheint eine Liste, aus der Sie den Namen auswählen und mit der (ÿ)-Tabtaste einfügen können.
- Oder drücken Sie an der gewünschten Stelle die Taste (F3). Dann kann der Bereichsname im nebenstehenden Dialogfeld per Doppelklick aus der Liste ausgewählt werden.
- Alternativ können Sie auch auf der Registerkarte **Formeln** in der Gruppe **Definierte Namen** auf die Schaltfläche **In Formel verwenden** klicken und den entsprechenden Bereichsnamen auswählen:

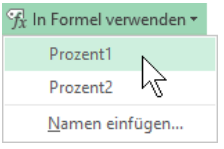

Auf der Registerkarte Formeln

Die Formel könnte dann z.B. folgendermaßen lauten:

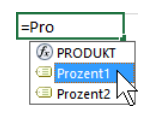

Nach dem Eintippen der ersten Buchstaben

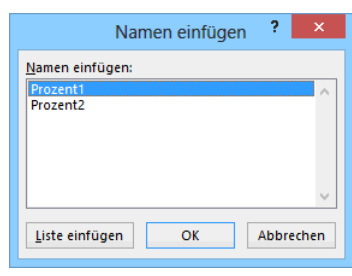

Nach dem Drücken der(F3)-Taste

#### **=B7\*Prozent1**

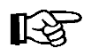

Bei der Verwendung von Bereichsnamen in einer Formel ist auf die korrekte Schreibweise des Namens zu achten.

### **Namenfeld und Gehezu-Taste F5**

Besonders praktisch ist die Verwendung von Bereichsnamen mit dem Namenfeld oder der Gehezu-Taste (F5). Meistens finden Sie so in großen Blättern bestimmte Bereiche schneller. Aber auch beim Kopieren, Versetzen und Einfügen, wenn Sie Bereiche markieren müssen, ist dies über das Namenfeld oder über die Taste (F5) einfach zu erledigen.

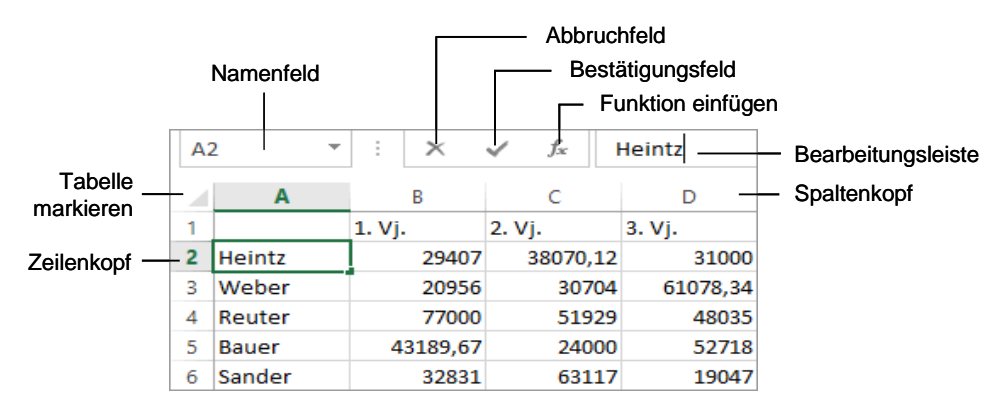

Wichtige Teile einer Arbeitsmappe

#### **Bereichsnamen löschen**

Um einen Bereichsnamen zu löschen, klicken Sie auf der Registerkarte **Formeln** in der Gruppe **Definierte Namen** auf die Schaltfläche **Namens-Manager**. Markieren Sie den betreffenden Namen, klicken Sie auf die Schaltfläche [Löschen] und im nachfolgenden Dialogfeld auf  $\boxed{OK}$ .

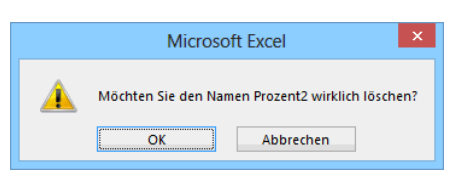

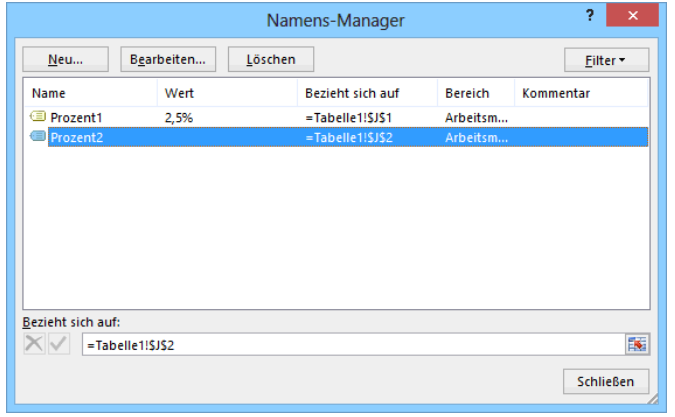

## **9.12 Übung**

- 1. Heben Sie die **Fixierung** von der Seite [71](#page-1-0) wieder auf.
- 2. Dem Bereich **B7:E11** können Sie den Namen **Einsparungen** geben.
- 3. Und der Bereich **G7:J11** soll den Namen **Prämien** bekommen.
- 4. Speichern Sie die Arbeitsmappe unter dem Dateinamen **Betriebliches Vorschlagswesen6**, **Verwendung von Namen** ab.

Namen löschen? OK Registerkarte Formeln, Gruppe Definierte Namen, Schaltfläche Namens-Manager

## **9.13 Fenster-Befehle**

Bei größeren Tabellen kommt es oft vor, dass Sie in verschiedenen Bereichen arbeiten. Hier ist es praktisch, das Tabellen-Fenster in Ausschnitte zu teilen. Dieses Teilen darf aber nicht verwechselt werden mit der Möglichkeit, bei Windows-Programmen mit mehreren Windows-Fenstern zu arbeiten.

## **Fenster teilen**

Über den Weg Registerkarte **Ansicht**, Gruppe **Fenster**, Symbol **Teilen** können Sie Ausschnitte einrichten. An der Position des Zellcursors wird das Excel-Fenster geteilt. Hierbei entstehen je nach Zellcursor-Position 2 oder 4 Ausschnitte:

- Zellcursor steht in der linken oberen Ecke der Tabelle: Fenster wird in 4 gleiche Ausschnitte geteilt.
- Zellcursor steht am oberen Tabellenrand: Fenster wird links vom Zellcursor vertikal geteilt.
- Zellcursor steht am linken Tabellenrand: Fenster wird oberhalb des Zellcursors horizontal geteilt.
- Zellcursor steht nicht am Rand: Fenster wird in 4 Ausschnitte geteilt.

| $x \equiv$    | $6 - 12 - 12$<br>н       |                        |                                                          |                |                                             |                    | Betriebliches Vorschlagswesen6, Verwendung von Namen.xlsx - Excel                                        |            |         |                                |         | 2          | 困<br>п   | $\times$                 |
|---------------|--------------------------|------------------------|----------------------------------------------------------|----------------|---------------------------------------------|--------------------|----------------------------------------------------------------------------------------------------|------------|---------|--------------------------------|---------|------------|----------|--------------------------|
|               | DATEI<br><b>START</b>    | EINFÜGEN               | SEITENLAYOUT                                             | <b>FORMELN</b> | DATEN                                       | ÜBERPRÜFEN         | <b>ANSICHT</b>                                                                                           |            |         |                                |         |            | Anmelden |                          |
|               | H                        | <b>B</b> Seitenlayout  |                                                          | $\vee$ Lineal  |                                             | Bearbeitungsleiste | 100%<br>Zoom                                                                                             | Auswahl    |         | Neues Fenster<br>Alle anordnen | œ<br>E  | Fenster    | Makros   |                          |
|               |                          |                        | Normal Umbruchvorschau <a>[1]</a> Benutzerdef. Ansichten |                | Gitternetzlinien V Überschriften            |                    |                                                                                                    | vergrößern |         | Fenster fixieren *             | BR      | wechseln * |          |                          |
|               |                          | Arbeitsmappenansichten |                                                          |                | Anzeigen                                    |                    | Zoom                                                                                                    |            |         |                                | Fenster |            | Makros   | ᄉ                        |
| G1            | $\overline{\phantom{a}}$ |                        | fx                                                       |                |                                             |                    |                                                                                                    |            |         |                                |         |            |          | $\checkmark$             |
|               | A                        | B                      | c                                                        | D              | G                                           | н                  |                                                                                                    |            |         | к                              | L       | M          | N        |                          |
| $\mathbf{1}$  |                          |                        |                                                          |                |                                             |                    |                                                                                                    |            | 2,5%    |                                |         |            |          |                          |
| 2             |                          |                        | Betriebliches Vorschlag                                  |                |                                             |                    |                                                                                                    |            |         |                                |         |            |          |                          |
| 3             |                          |                        |                                                          |                |                                             |                    |                                                                                                    |            |         |                                |         |            |          |                          |
| 4             |                          |                        | <b>Einsparungen</b>                                      |                |                                             |                    | Prämien                                                                                                  |            |         |                                |         |            |          |                          |
| 5<br>6        |                          |                        |                                                          |                |                                             |                    | 1. Vierteljahr 2. Vierteljahr 3. Vierteljahr 1. Vierteljahr 2. Vierteljahr 3. Vierteljahr 4. Vierteljahr |            |         |                                |         |            |          |                          |
| 7             | Heintz                   | 29,407,00€             | 38.070,12€                                               | 31.000,00€     | 735,18€                                     | 951,75€            | 775,00€                                                                                                  | 1.258,50€  |         |                                |         |            |          |                          |
| 8             | Weber                    | 20.956,00€             | 30.704,00€                                               | 61.078,34€     | 523,90€                                     | 767,60€            | 1.526,96€                                                                                                | 1.025,00€  |         |                                |         |            |          |                          |
| 9             | Reuter                   | 77.000,00€             | 51.929,00€                                               | 48.035,00€     | 1.925,00€                                   | 1.298,23€          | 1.200,88€                                                                                                |            | 567,31€ |                                |         |            |          |                          |
| 10            | <b>Bauer</b>             | 43.189.67€             | 24.000,00€                                               | 52.718,00€     | 1.079.74€                                   | 600,00€            | 1.317,95€                                                                                                | 1.712,28€  |         |                                |         |            |          |                          |
|               | 11 Sander                | 32.831,00€             | 63.117,00€                                               | 19.047,00€     | 820,78€                                     | 1.577,93€          | 476,18€                                                                                                  |            | 979,05€ |                                |         |            |          |                          |
| 12            |                          |                        |                                                          |                |                                             |                    |                                                                                                    |            |         |                                |         |            |          |                          |
| 14            | 13 SUMMEN:               | 203.383,67€            | 207.820,12€                                              | 211.878,34€    |                                             |                    |                                                                                                    |            |         |                                |         |            |          |                          |
| 15            | MAXIMUM:                 | 77.000,00€             | 63.117,00€                                               | 61.078,34€     |                                             |                    |                                                                                                    |            |         |                                |         |            |          |                          |
| 16            |                          |                        |                                                          |                |                                             |                    |                                                                                                    |            |         |                                |         |            |          |                          |
|               | 17 MITTELWERT:           | 40.676,73€             | 41.564,02€                                               | 42.375,67€     |                                             |                    |                                                                                                    |            |         |                                |         |            |          |                          |
| 18            |                          |                        |                                                          |                |                                             |                    |                                                                                                    |            |         |                                |         |            |          |                          |
|               | 19 MINIMUM:              | 20.956,00€             | 24.000,00€                                               | 19.047,00€     |                                             |                    |                                                                                                    |            |         |                                |         |            |          |                          |
| 20            |                          |                        |                                                          |                |                                             |                    |                                                                                                    |            |         |                                |         |            |          | $\overline{\phantom{a}}$ |
|               |                          | <b>Tabelle1</b>        | $\bigoplus$<br>÷<br>$\vert \cdot \vert$                  |                | $\blacktriangleright$ $\blacktriangleright$ |                    |                                                                                                    |            |         |                                |         |            |          | $\blacktriangleright$    |
| <b>BEREIT</b> |                          |                        |                                                          |                |                                             |                    |                                                                                                    |            |         | 囲<br>圓                         | п       |            |          | 100 %                    |

2 vertikale Ausschnitte

## **Ausschnitt wechseln und Teilung aufheben**

Zwischen den Ausschnitten können Sie mit der

#### (F6)-**Taste**

und natürlich durch Mausklick wechseln. Die Teilung heben Sie über folgenden Weg wieder auf: Registerkarte **Ansicht**, Gruppe **Fenster**, Symbol **Teilen** .

### **Ihre Aufgabe**

- 1. Teilen Sie den Bildschirm in der Mitte **vertikal**, falls dies noch nicht geschehen ist.
- 2. Speichern Sie die Arbeitsmappe unter dem Namen **Betriebliches Vorschlagswesen7**, **Fenster teilen** ab.

### **Mehr Platz auf dem Bildschirm**

Über das Symbol **Menüband-Anzeigeoptionen** rechts oben in der Titelleiste können Sie das Menüband mit dem rechts markierten Befehl ganz ausblenden. Sie sehen dann fast nur noch das Arbeitsblatt auf dem Bildschirm, was Ihnen das Arbeiten mit größeren Tabellen erleichtert. Ein Klick auf die drei Punkte \*\*\* am oberen Bildschirmrand öffnet vorübergehend das Menüband, die Befehle **Registerkarten anzeigen** und **Registerkarten und Befehle anzeigen** blenden es wieder ein. Menüband-Anzeigeoptionen

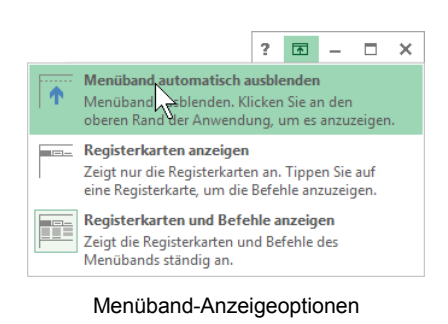

## **9.14 Berechnungen mit der WENN-Funktion**

Die Berechnungen in Formeln und das Formatieren von Zahlen können Sie auch von Bedingungen abhängig machen. Damit haben Sie beispielsweise die Möglichkeit, die Berechnung der Prämien in unserem Betrieblichen Vorschlagswesen zu staffeln oder Zahlen ab einem bestimmten Betrag farblich hervorzuheben (Bedingte Formatierung).

Um das Betriebliche Vorschlagswesen noch attraktiver zu gestalten, werden nun gestaffelte Prozentsätze eingeführt. Bei Einsparungen unter 40.000,00 Euro bekommen die Mitarbeiterinnen und Mitarbeiter 2,5% Prämie, ab 40.000,00 Euro 4%.

Excel bietet Ihnen für dieses Problem eine logische Funktion an:

#### **=WENN(Bedingung;Dann-Wert;Sonst-Wert)**.

Wenn die Bedingung erfüllt ist, wird die Formel im Dann-(Ja-)Argument zur Berechnung herangezogen. Bei Nichterfüllung verwendet Excel das Sonst-(Nein-)Argument.

Damit gilt in unserer Tabelle für die Mitarbeiterin Heintz im 1. Vierteljahr in allgemeiner Form:

**Bedingung**: Wenn B7 mindestens 40.000 **Dann**: B7 multiplizieren mit 4% **Sonst**: B7 multiplizieren mit 2,5%

#### Als Zelleintrag: **=WENN(B7>=40000;B7\*4%;B7\*2,5%)**

Man kann die Formel auch so lesen: **Wenn** der Wert in B7 mindestens 40.000 beträgt, **dann** wird er mit 4% multipliziert, **sonst** mit 2,5%.

Nun sind in dieser Formel allerdings konstante Zahlen (40000, 4% und 2,5%) enthalten. Wir wollen aber wenigstens bei den Prozentwerten mit Variablen arbeiten. Tragen Sie in die Zelle **J1** den Wert **4%** und in **J2** den Wert **2,5%** ein. Für das darauf folgende Kopieren sind die Zelladressen J1 und J2 absolut zu verwenden. Geben Sie in die Zelle G7 ein:

## **=WENN(B7>=40000;B7\*\$J\$1;B7\*\$J\$2)**

## **9.15 Übungen**:

- 1. Nachdem Sie die Formel in die Zelle G7 eingetragen und mit der  $\leftarrow$ -Taste abgeschlossen haben, kopieren Sie diese neue Formel in den Bereich **Prämien** (G7:J11).
- 2. Heben Sie die Teilung des Fensters auf und speichern Sie die Arbeitsmappe unter dem Namen **Betriebliches Vorschlagswesen8**, **Wenn-Funktion** ab.

## **9.16 Bedingte Formatierung**

Die bedingte Formatierung bietet Ihnen die Möglichkeit, die Formatierung von Zellen von bestimmten Kriterien abhängig zu machen. Dabei stehen Ihnen grundsätzlich zwei Wege zur Verfügung:

- Sie verwenden die neu in Excel 2013 eingeführte Schaltfläche **Schnellanalyse** um vordefinierte Regeln anzuwenden oder
- Sie definieren eigene Regeln und nutzen so einen größeren Gestaltungsspielraum.

### **Bedingte Formatierung über die Schaltfläche Schnellanalyse**

Markieren Sie den entsprechenden Bereich (z.B. G7:J11). Excel zeigt nun automatisch das Symbol **Schnellanalyse** unterhalb der rechten unteren Eckzelle an. Klicken Sie darauf, um die Schnellanalyse-Tools zu öffnen:

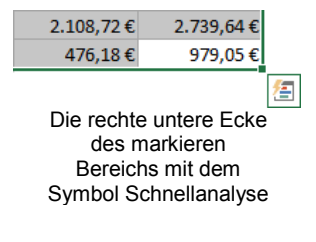

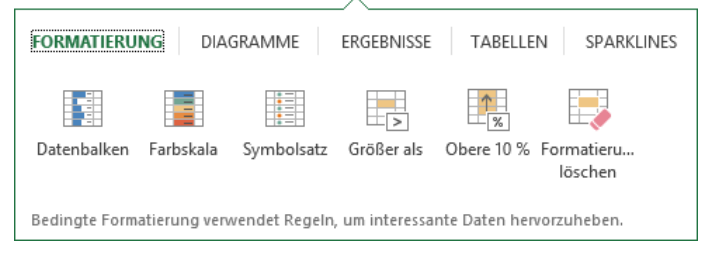

看

Schnellanalysetool, Kategorie Formatierung

In der Kategorie **Formatierung** wählen Sie dann ein Layout aus. Wir möchten die Prämienstaffelung farblich hervorheben. Klicken Sie auf das Schnellanalyse-Tool **Farbskala**. Die Prämien werden jetzt farblich unterschiedlich unterlegt. Excel nutzt dazu einen selbst festgelegten Farbverlauf:

|           | 1. Vierteljahr 2. Vierteljahr 3. Vierteljahr 4. Vierteljahr |           |           |
|-----------|-------------------------------------------------------------|-----------|-----------|
| 735,18€   | 951,75€                                                     | 775,00€   | 2.013,60€ |
| 523,90€   | 767,60€                                                     | 2.443,13€ | 1.640,00€ |
| 3.080,00€ | 2.077,16€                                                   | 1.921,40€ | 567,31€   |
| 1.727,59€ | 600,00€                                                     | 2.108,72€ | 2.739,64€ |
| 820,78€   | 2.524,68€                                                   | 476,18€   | 979,05€   |

Bedingte Formatierung mit Farbskala

Machen Sie die Formatierung über die Schaltfläche in der Symbolleiste für den Schnellzugriff wieder rückgängig.

#### **Bedingte Formatierung anhand eigener Regeln**

Die Beträge in dem Einsparungsbereich B7:E11 sollen ab einer Höhe von 40.000,- Euro in blauer Farbe erscheinen:

- 1. Markieren Sie den Bereich **Einsparungen** (B7:E11).
- 2. Rufen Sie im Menüband auf: Registerkarte **Start**, Gruppe **Formatvorlagen**, Symbol **Bedingte Formatierung**, **Neue Regel**.
- 3. In dem nachfolgenden Dialogfeld legen Sie fest:

- **Nur Zellen formatieren, die enthalten**

- **Zellwert größer oder gleich 40000** Untermenü

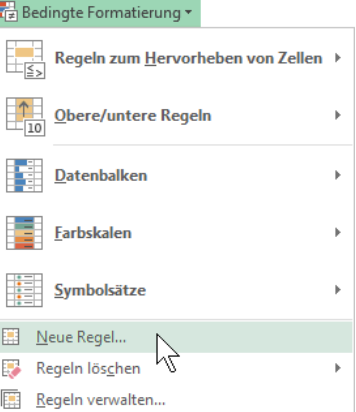

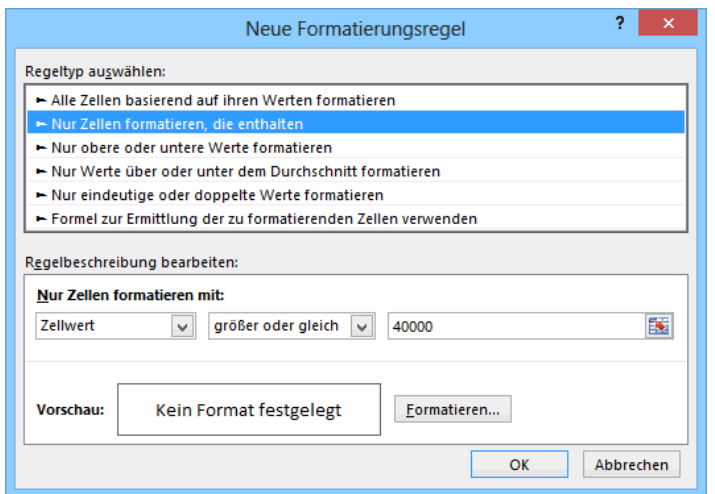

Dialogfeld Neue Formatierungsregel

4. Klicken Sie auf die Schaltfläche [Formatieren…]. Das Dialogfeld **Zellen formatieren** erscheint:

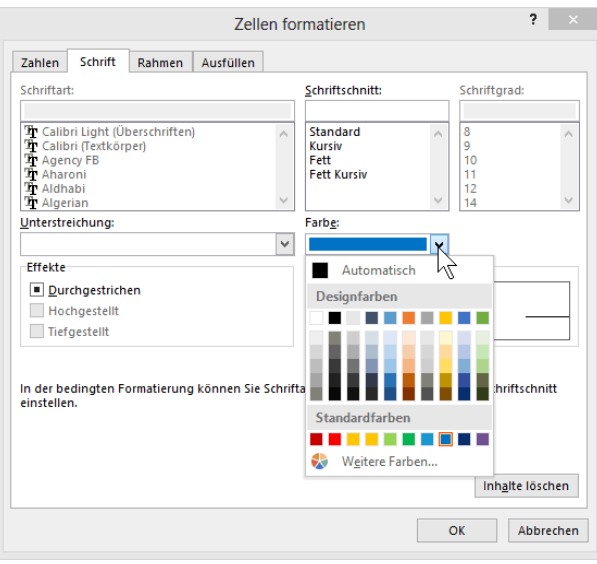

Eine Farbe auswählen

- 5. Wählen Sie auf der Registerseite **Schrift** die Farbe **Blau** aus.
- 6. Schließen Sie das Dialogfeld **Zellen formatieren** mit einem Mausklick auf die Schaltfläche  $\boxed{OK}$ .
- 7. In dem Dialogfeld **Neue Formatierungsregel** sehen Sie in dem kleinen Vorschau-Rahmen die blaue Schriftart. Mit einem Klick auf die Schaltfläche **[OK]** schließen Sie auch dieses Dialogfeld. Die Zahlen ab 40.000,- Euro sind jetzt blau formatiert.
- 8. Speichern Sie die Arbeitsmappe unter dem Namen **Betriebliches Vorschlagswesen8**, **Bedingungen** ab.

### **Formatierung mit mehreren Bedingungen**

In Excel können Sie auch mehrere Bedingungen für die Formatierung festlegen. Damit stehen Ihnen diverse verschiedene Formate, z.B. Schriftfarben, zur Verfügung.

Bei den Einsparungen sollen jetzt noch zusätzlich die Werte über 60.000,- Euro in roter Farbe erscheinen:

- 1. Markieren Sie wieder den Bereich Einsparungen (B7:E11).
- 2. Wählen Sie im Untermenü des Symbols **Bedingte Formatierung** den Befehl **Regeln verwalten**.
- 3. Klicken Sie in dem Dialogfeld **Manager für Regeln zur bedingten Formatierung** auf die Schaltfläche **...** Neue Regel ...
- 4. In dem Dialogfeld **Neue Formatierungsregel** legen Sie wieder die Regeln fest:

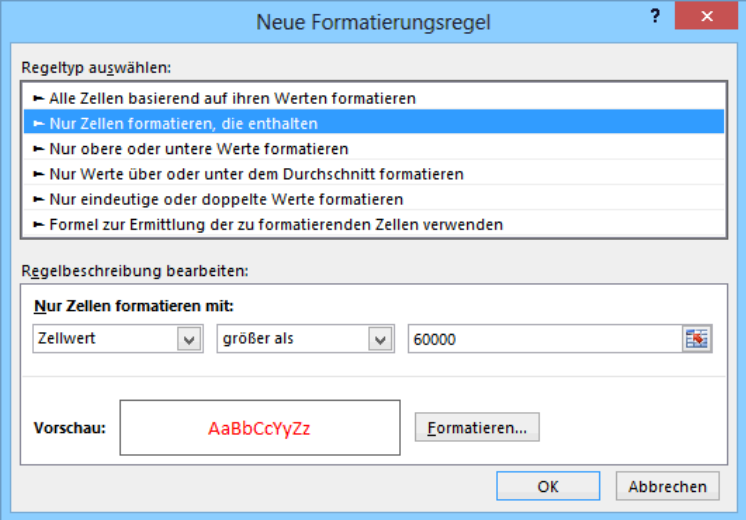

Werte über 60.000,- Euro in roter Farbe

5. Klicken auf Sie auf  $\lceil \overline{OK} \rceil$ . Im Manager ist nun auch die zweite Bedingung eingetragen:

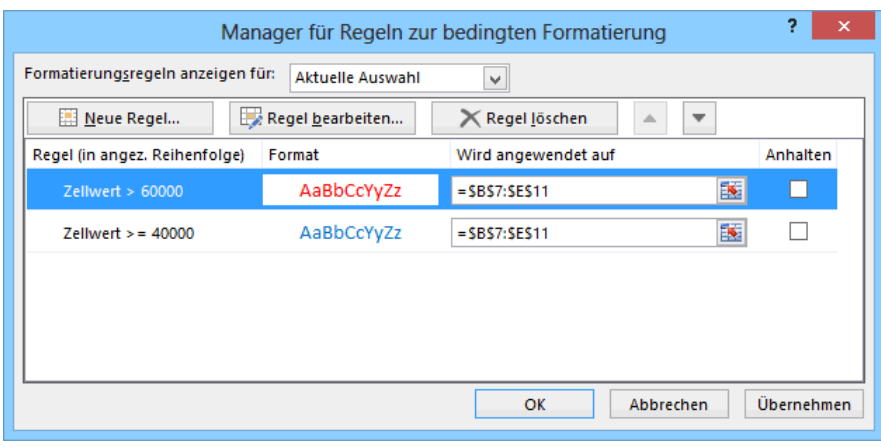

Manager mit zwei Bedingungen

- 6. Mit einem Klick auf die Schaltfläche **[OK]** schließen Sie das Dialogfeld. Die Zahlen ab 60.000,- Euro sind jetzt rot formatiert.
- 7. Speichern Sie zum Schluss die Arbeitsmappe ab, ohne den Dateinamen zu ändern.

## **Bedingte Formatierung löschen**

Zum Löschen einer oder mehrerer Bedingungen klicken Sie in dem Dialogfeld **Manager für Regeln zur bedingten Formatierung** auf die Bedingung, die Sie löschen möchten und anschließend auf die Schaltfläche  $\mathbb{X}^{\text{Regel}}$  isschen . Sie können aber auch den Bereich markieren, der die zu löschende Bedingung enthält und über die eingeblendete Schaltfläche **Schnellanalyse** das Tool **Formatierung löschen** wählen.

## **9.17 Datenillustration mit der bedingten Formatierung**

Bestimmte Trends oder Werte in Ihrem Arbeitsblatt heben Sie schnell und professionell mit den Möglichkeiten der Datenillustration hervor:

- 1. Markieren Sie den entsprechenden Bereich.
- 2. Rufen Sie auf: Registerkarte **Start**, Gruppe **Formatvorlagen**, Schaltfläche **Bedingte Formatierung** und wählen Sie dann z.B. **Datenbalken**, **Farbskalen** oder **Symbolsätze**. Bereits beim Zeigen auf ein Format im Katalog sehen Sie die Formatierung (Livevorschau):

**Datenbalken** zeigen einen farbigen Balken in der Zelle an, dessen Länge den Wert der Zelle darstellen.

**Farbskalen** zeigen mehrfarbige abgestufte Farbschattierungen entsprechend dem Zellwert an.

**Symbolsätze** stellen Ihnen einen Katalog von unterschiedlichen Zeichen bereit, die in der Zelle platziert – Trends durch vorangestellte Symbole aufzeigen.

In dem nachfolgenden Ausschnitt sehen Sie eine Tabelle mit farbigen Datenbalken: Katalog mit Livevorschau

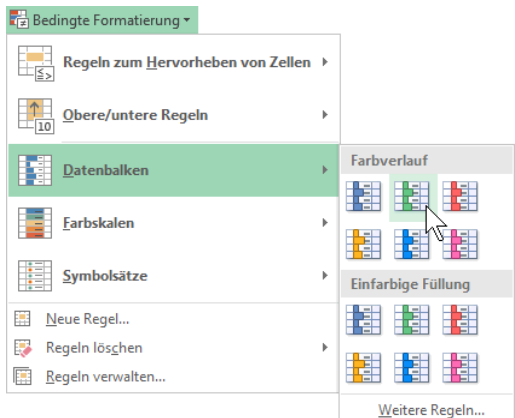

|              | 1. Vierteljahr 2. Vierteljahr 3. Vierteljahr 4. Vierteljahr |            |            |            |
|--------------|-------------------------------------------------------------|------------|------------|------------|
| Heintz       | 29,407,00€                                                  | 38.070,12€ | 31,000,00€ | 50.340,00€ |
| Weber        | 20.956,00€                                                  | 30,704,00€ | 61.078,34€ | 41.000,00€ |
| Reuter       | 77.000,00€                                                  | 51.929,00€ | 48.035.00€ | 22.692,40€ |
| <b>Bauer</b> | 43.189,67€                                                  | 24.000,00€ | 52.718,00€ | 68.491.00€ |
| Sander       | 32.831,00 €                                                 | 63.117,00€ | 19.047,00€ | 39.162,00€ |

Bedingte Formatierung mit farbigen Datenbalken

Und hier wurde die bedingte Formatierung mit Symbolsätzen angewendet. Durch die zusätzlichen Zeichen musste die Spaltenbreite angepasst werden:

|              |  | 1. Vierteljahr 2. Vierteljahr 3. Vierteljahr 4. Vierteljahr                                     |
|--------------|--|-------------------------------------------------------------------------------------------------|
| Heintz       |  | <b>※</b> 29.407,00 € <b>※</b> 38.070,12 € <mark>※</mark> 31.000,00 € <mark>!</mark> 50.340,00 € |
| Weber        |  | <b>X</b> 20.956,00 € X 30.704,00 € $\bullet$ 61.078,34 € $\left[$ 41.000,00 €                   |
| Reuter       |  | √ 77.000,00 € \, 51.929,00 € \, 48.035,00 € X 22.692,40 €                                       |
| <b>Bauer</b> |  | 43.189,67 € X 24.000,00 € $\frac{1}{8}$ 52.718,00 € $\sqrt{68.491,00}$ €                        |
| Sander       |  | <b>※</b> 32.831,00 € <del></del> 63.117,00 € <b>※</b> 19.047,00 € <mark>!</mark> 39.162,00 €    |

Bedingte Formatierung mit Symbolsätzen (hier: Indikatoren)

## **9.18 Zusammenfassung: Prämien ausrechnen**

#### **Arretierung von Spalten und Zeilen**

Positionieren Sie zuerst den Zellcursor. Der Bereich links und oberhalb des Zellcursors ist zu arretieren: Wählen Sie Registerkarte **Ansicht**, Gruppe **Fenster**, Symbol **Fenster fixieren** und im Untermenü den Befehl **Fenster fixieren**. Zum Aufheben gehen Sie wieder diesen Weg.

### **Absolute Adressierung (absolutes Kopieren)**

Vor dem Spaltenbuchstaben bzw. vor der Zeilenzahl ist ein \$ voranzustellen. Im Normalfall ist die ganze Zelle absolut: \$J\$1 oder nur die Spalte: \$J1 oder nur die Zeile: J\$1.

#### **Formatvorlage**

Eine Formatvorlage speichert das Format einer Zelle und überträgt es auf andere Zellen. Positionieren Sie den Zellcursor in der Zelle, die die Formatierungen enthält. Rufen Sie auf: Registerkarte **Start**, Gruppe **Formatvorlagen**, Symbol **Zellenformatvorlagen**, **Neue Zellenformatvorlage**. Tragen Sie einen Formatvorlagenamen ein.

Um die Formatvorlage zu verwenden, markieren Sie den Bereich und wählen über den Weg Registerkarte **Start**, Gruppe **Formatvorlagen**, Symbol **Zellenformatvorlagen** die Vorlage aus dem Katalog aus.

#### **Office-Designs**

Auf der Registerkarte **Seitenlayout** in der Gruppe **Designs** können Sie den Design-Katalog öffnen. Hier wird mit einem Programm übergreifenden Office-Design (\*.**thmx**) die ganze Arbeitsmappe formatiert. Es kann beispielsweise eine andere Schrift zugewiesen werden. Die Office-Designs werden in Excel, Word, PowerPoint und Outlook eingesetzt.

#### **Bereichsnamen**

Zuerst den Zellcursor positionieren bzw. den Bereich markieren. Wählen Sie Registerkarte **Formeln**, Gruppe **Definierte Namen**, Symbol **Namen definieren** und legen Sie den Namen fest. Um einen benannten Bereich, beispielsweise zum Kopieren oder Einfügen zu markieren, wählen Sie den Namen aus dem Namenfeld oben links aus oder rufen Sie mit der (F5)-Taste das **Gehe zu**-Fenster auf.

### **Fenster teilen**

Je nach Position des Zellcursors können Sie das Excel-Fenster in 2 oder 4 Ausschnitte teilen. Über Registerkarte **Ansicht**, Gruppe **Fenster**, Symbol **Teilen** richten Sie die Ausschnitte ein. Mit Mausklick oder mit der (F6)-Taste wechseln Sie zwischen den Ausschnitten. Aufgehoben wird die Teilung auch wieder über den Weg: Registerkarte **Ansicht**, Gruppe **Fenster**, Symbol **Teilen**.

#### **WENN-Funktion**

Berechnungen können auch von Bedingungen abhängig gemacht werden. Excel bietet dafür die WENN-Funktion an:

#### =WENN(Bedingung;Dann-Wert;Sonst-Wert)

Wenn die Bedingung erfüllt ist, wird die Dann-Formel zur Berechnung herangezogen. Bei Nichterfüllung verwendet Excel die Sonst-Formel.

#### **Bedingte Formatierung**

Zahlen können ab einem bestimmten Betrag, beispielsweise durch eine andere Schrift oder Farbe, hervorgehoben werden. Rufen Sie auf: Registerkarte **Start**, Gruppe **Formatvorlagen**, Symbol **Bedingte Formatierung**, **Neue Regel**.

## **10 Diagramm**

Speichern Sie die aktuelle Arbeitsmappe unter dem Namen **Betriebliches Vorschlagswesen9**, **Diagramm** ab.

Eine Ansammlung von Zahlen ist nicht sehr anschaulich. Gerade bei einer Präsentation sind nicht so sehr die absoluten Zahlenwerte, sondern vielmehr Trends und Vergleichsmöglichkeiten wichtig.

Hierbei helfen uns Diagramme. Sie machen deutlich, was sich hinter einer Zahlentabelle verbirgt. Microsoft Excel bietet uns sehr gute Möglichkeiten an, schnell und bequem aussagekräftige Grafiken zu erstellen.

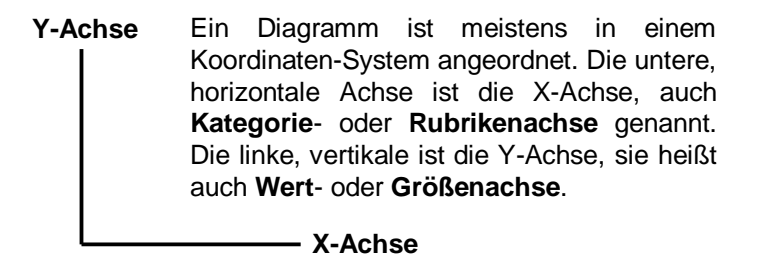

## **10.1 Ein neues Diagramm erstellen**

Wir wollen jetzt von unserer Tabelle Betriebliches Vorschlagswesen ein Säulen-Diagramm von den Einsparungsbeträgen erstellen. Markieren Sie den Diagramm-Datenbereich:

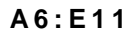

Jetzt klicken Sie auf der Registerkarte **Einfügen** in der Gruppe **Diagramme** auf das Symbol **Empfohlene Diagramme** und in dem nachfolgenden Dialogfeld auf  $\lceil \overline{OK} \rceil$ :

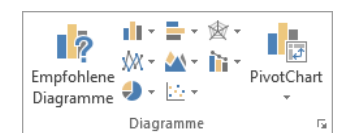

Registerkarte Einfügen, Gruppe Diagramme

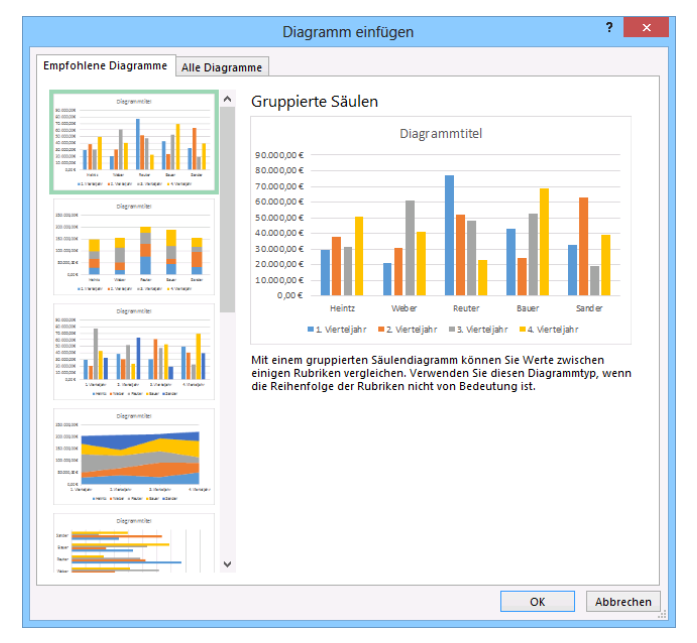

Das empfohlene Diagramm mit <sup>OK</sup> bestätigen

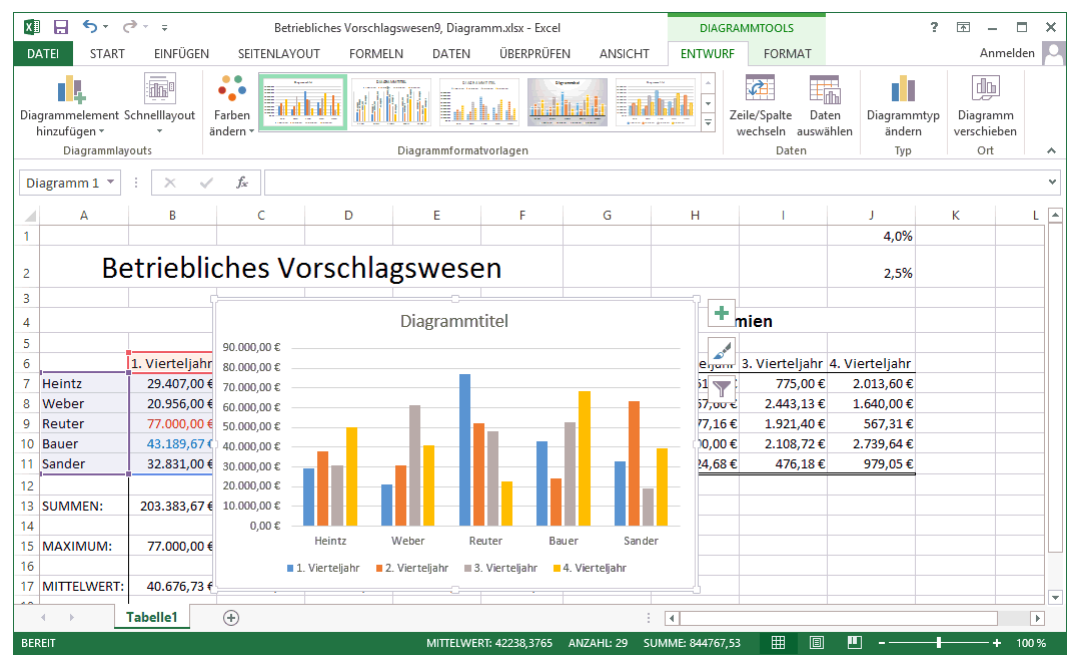

Das eingefügte Diagramm

## **10.2 Kontextwerkzeuge**

Excel hat ein Diagramm eingefügt. Dieses Diagramm ist markiert und damit ist es das aktuelle Objekt. Jetzt sehen Sie eine Besonderheit von Microsoft Office: die **Kontextwerkzeuge**. Im Menüband sind die Registerkarten **Entwurf** und **Format** für das Bearbeiten von Diagrammen hinzugekommen. Zusätzlich ist oben in der Titelleiste die Schaltfläche [Diagrammtools] positioniert. Sie wird automatisch geschlossen, wenn das Diagramm nicht mehr das aktuelle Objekt ist. Die Kontextwerkzeuge (Bedarfswerkzeuge) werden Ihnen in allen Programmen von Office 2013 vielfältig angeboten, in Excel 2013 gibt es beispielsweise auch die **Bildtools**, wenn ein Bild oder eine Grafik markiert ist.

| x≣<br>ы                                             | $6 - 6 - 7$                                                                                                    |                                                                                                    | Betriebliches Vorschlagswesen9, Diagramm.xlsx - Excel |                                          |                         | <b>DIAGRAMMTOOLS</b> |                                                              | ╔                     |                              |           |
|-----------------------------------------------------|----------------------------------------------------------------------------------------------------|----------------------------------------------------------------------------------------------------|-------------------------------------------------------|------------------------------------------|-------------------------|----------------------|--------------------------------------------------------------|-----------------------|------------------------------|-----------|
| <b>DATEI</b><br><b>START</b>                        | <b>FINEÜGEN</b>                                                                                                    | <b>SEITENLAYOUT</b>                                                                                                    | <b>FORMELN</b>                                        | DATEN                                    | ÜBERPRÜFEN              | ANSICHT              | <b>ENTWURF</b>                                               | FORMAT                | Anmelden                     | 1. Brazil |
| ļ.<br>Diagrammelement Schnelllayout<br>hinzufügen » | $\frac{1}{2} \left( \frac{1}{2} \right) \left( \frac{1}{2} \right) \left( \frac$<br>俪<br>$-$<br>$\sim$ | $\bullet$<br><b>Barnette</b><br>---<br>$\bullet$ , $\bullet$<br><br>$-$<br>---<br>---<br>---<br>$-$<br>Farben<br>$\overline{a}$<br><b>LIBRARY PRODUCT COMPANY PRODUCT</b><br>ändern * | <b>CALIBA MATTEL</b><br>and come and<br>an a          | <b>BUSEAU MARTING</b><br>---<br>---<br>靈 | <b>CARD START BARBA</b> |                      | لعطر<br>上而<br>Zeile/Spalte<br>Daten<br>auswählen<br>wechseln | Diagrammtyp<br>ändern | 靊<br>Diagramm<br>verschieben |           |
| Diagrammlayouts                                     |                                                                                                    |                                                                                                    | Diagrammformatyorlagen                                |                                          |                         |                      | Daten                                                        | Typ                   | Ort                          | ∧         |

<span id="page-19-0"></span>Das Kontextwerkzeug Diagrammtools mit den Registerkarten Entwurf und Format

## **Kontextschaltflächen**

Rechts neben dem Diagramm sind außerdem erstmalig seit der Version 2013 drei Kontextschaltflächen angebracht, mit denen Sie einzelne **Diagrammelemente** einund ausblenden, die **Formatvorlage** oder das **Farbschema** ändern sowie **Datenpunkte** und **Namen** aus dem Diagramm **herausfiltern** können. Wird die Markierung des Diagramms aufgehoben, verschwinden die Schaltflächen.

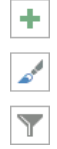

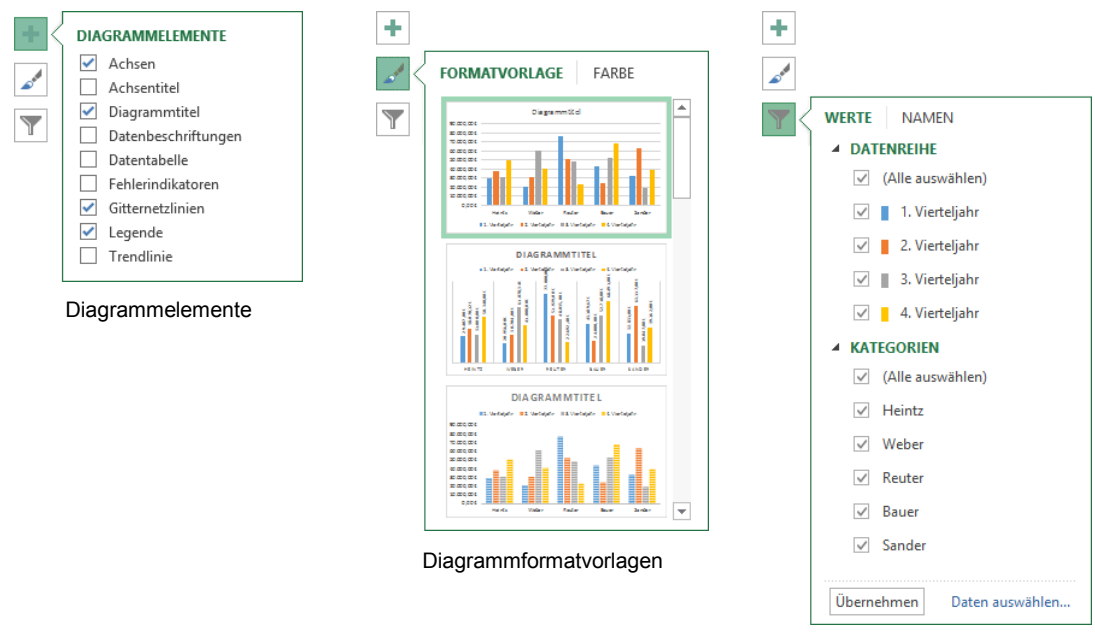

Diagrammfilter

## **10.3 Das Diagramm gestalten**

Sie können das Diagramm nur bearbeiten, wenn es als aktuelles Objekt markiert ist. Dies erkennen Sie zum einen an den Markierungssymbolen (Ziehpunkte) am Außenrahmen des Diagramms, zum anderen an der Schaltfläche [Diagrammtools] oben in der Titelleiste und den drei Kontextschaltflächen rechts vom Diagramm.

### **Ansicht vergrößern**

Damit Sie die Details des Diagramms gut erkennen können, sollten Sie die Ansicht über die Zoom-Werkzeuge unten rechts in der Statusleiste vergrößern (Seite 25):

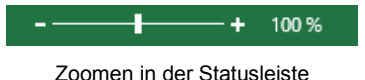

Und damit das Diagramm noch mehr den Bildschirm ausfüllt, können Sie auch jederzeit das Menüband bis auf die Registerkarten-Zeile verkleinern (Seite 15). Über eine Registerkarte oder über die Schaltfläche [Diagrammtools] oben in der Titelleiste wird das Menüband wieder geöffnet.

## **Zeile/Spalte wechseln**

In dem Säulen-Diagramm stehen unterhalb der waagerechten X-Achse die Namen Heintz, Weber, Reuter, Bauer und Sander. Diese Daten ergeben die **X**-**Achsenbeschriftung**. Im unteren Teil des Diagramms erkennen Sie an der so genannten **Legende**, welche Farbe einem Vierteljahr zugeordnet ist.

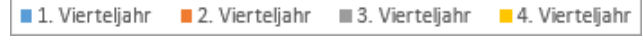

Legende

Die Daten für das Diagramm können aus unserer Tabelle entweder zeilenförmig oder spaltenförmig ausgelesen werden. Und dem entsprechend werden auch die Daten für die X-Achsenbeschriftung und für die Legende vertauscht. Damit Sie sich das besser vorstellen können, hilft Ihnen vielleicht eine kleine Eselsbrücke:

- Stehen die Daten für die X-Achsenbeschriftung in der Tabelle untereinander, also in einer Spalte, dann ist der Datenbereich *spaltenförmig* aufgebaut. In unserer Tabelle: Heintz, Weber, Reuter, Bauer, Sander.
- Stehen die Daten für die X-Achsenbeschriftung in der Tabelle nebeneinander, also in einer Zeile, dann ist der Datenbereich *zeilenförmig* aufgebaut. In unserer Tabelle: 1. Vierteljahr, 2. Vierteljahr, 3. Vierteljahr, 4. Vierteljahr.

Jetzt sollen die Daten für das Diagramm *zeilenförmig* übernommen werden: Klicken Sie auf der Registerkarte **Entwurf** in der Gruppe **Daten** auf die Schaltfläche **Zeile**/**Spalte wechseln**.

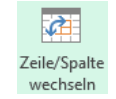

### **Objekte markieren und Elemente ein- oder ausschalten**

Damit Sie in dem Diagramm an einem Objekt die Formatierung ändern können, muss das Objekt vorher mit einem Mausklick markiert werden. An den Markierungspunkten erkennen Sie das aktuelle Objekt.

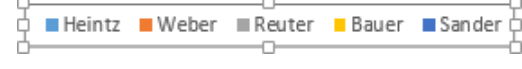

Legende mit Markierungspunkten

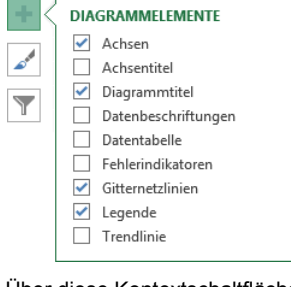

Über diese Kontextschaltfläche die Diagrammelemente ein- oder ausschalten

<span id="page-21-0"></span>Über die Kontextschaltfläche **Diagrammelemente** rechts neben dem markierten Diagramm können Sie die verschiedenen Objekte mit der Maus ein- $\sqrt{\ }$  und  $\Box$  ausschalten.

Weitere Möglichkeiten, um die einzelnen Teile eines Diagramms ein- und ausschalten und/oder zu gestalten, bieten Ihnen im Menüband die Symbole auf den Kontext-Registerkarten **Entwurf** und **Format** (**Diagrammtools**). Oder klicken Sie mit der *rechten* Maustaste auf das betreffende Objekt und wählen Sie in dem Kontextmenü den Befehl aus.

## **Formatierung der Größenachse (Y)**

An der auf der linken Seite des Diagramms angebrachten vertikalen Größenachse können Sie den Wert eines Balkens ablesen. Da hier nur eine Y-Achse zu sehen ist, finden Sie in Excel auch die Bezeichnungen vertikale Primärachse und Wertachse. Um das Zahlenformat der Größenachse zu ändern, klicken Sie mit der *rechten* Maustaste auf eine der Zahlen in der Y-Achse, z.B. auf 80.000,00 €. In dem Kontextmenü wählen Sie den Befehl **Achse formatieren** aus. Am rechten Fensterrand wird der Aufgabenbereich **Achse formatieren** geöffnet. Blättern Sie mit der Bildlaufleiste nach unten zu **Zahl** und klicken Sie links davon auf das Dreieck  $\triangleright$ , um diese Kategorie zu öffnen. Bestimmen Sie die Formatierung nach dem rechts stehenden Bild. Falls nötig verbreitern Sie den Aufgabenbereich mit der Maus ... Die Zahlen der Größenachse (Y) formatieren

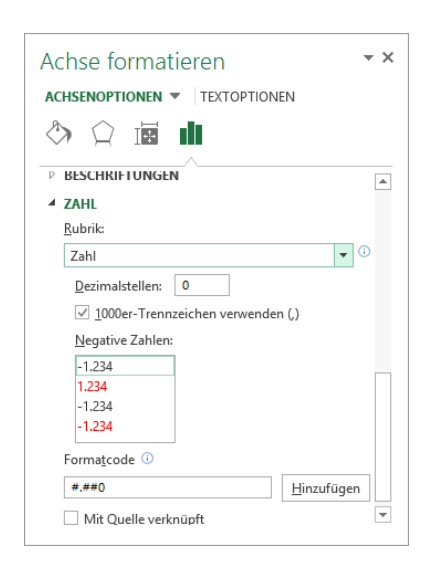

#### **Ihre Aufgabe**

Ändern Sie die Schriftgröße der Y-Achse und der X-Achse auf 12 Punkt: Klicken Sie jeweils mit der *rechten* Maustaste auf eine der Zahlen einer Achse, wählen Sie im Kontextmenü den Befehl **Schriftart** und im Dialogfeld **Schriftart** den Schriftgrad 12 aus.

## **Diagramm in der Größe ändern**

Um die Größe des Diagramms zu ändern, zeigen Sie mit der Maus im äußeren Rahmen auf einen so genannten Ziehpunkt  $\Box$  (Markierungspunkt). Sie befinden sich im Rahmen in jeder Ecke und auf jeder Seite. Der Mauszeiger wird dort zu einem Doppelpfeil . Jetzt können Sie bei gedrückter linker Maustaste die Größe ändern.

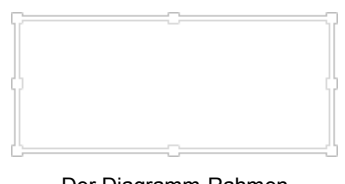

Der Diagramm-Rahmen mit den Ziehpunkten:

### **Titel**

Oberhalb unseres Diagramms soll die Überschrift stehen. Der Text wird aus der Tabelle übernommen. Dieser so genannte Diagrammtitel ist standardmäßig bereits enthalten:

- 1. Klicken Sie auf das Wort **Diagrammtitel**, um den Textrahmen zu markieren.
- 2. Geben Sie oben in der Bearbeitungsleiste nur ein Gleichheitszeichen **=** ein.
- 3. Klicken Sie in der Tabelle auf die Zelle **A2**. Eventuell blättern Sie dazu über die rechte Bildlaufleiste nach oben. Nun steht in der Bearbeitungsleiste:

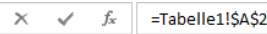

- 5. Klicken Sie auf das Bestätigungsfeld oder schließen Sie den Eintrag mit der Return-Taste  $\boxed{\leftarrow}$  ab.
- 6. Ändern Sie die Schriftgröße auf 24 Punkt: Klicken Sie auf den Diagrammtitel **Betriebliches Vorschlagswesen**, um das Textfeld zu markieren und wählen Sie auf der Registerkarte **Start** in der Gruppe **Schriftart** den Schriftgrad 24 aus.

## **Diagrammtitel zufügen**

Sollten Sie den Diagrammtitel zu einem früheren Zeitpunkt gelöscht haben,

- 1. schalten Sie ihn über die Kontextschaltfläche **Diagrammelemente** (Seite [91\)](#page-21-0) wieder ein oder klicken Sie auf der Registerkarte **Entwurf** (Diagrammtools) in der Gruppe **Diagrammlayouts** auf die Schaltfläche **Diagrammelement hinzufügen**. In dem Untermenü zeigen Sie auf **Diagrammtitel** und wählen den Befehl **Über Diagramm**.
- 2. Es wird ein markierter Textrahmen mit dem Wort **Diagrammtitel** eingefügt.
- 3. Geben Sie in der Bearbeitungsleiste das Gleichheitszeichen **=** ein und verfahren Sie wie oben ab Schritt 3 beschrieben.

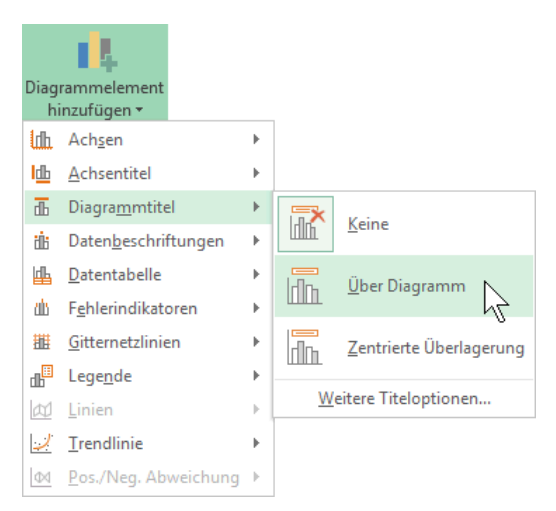

Registerkarte Entwurf, Gruppe Diagrammlayouts

#### **Ihre Aufgabe**

Fügen Sie auch die Achsentitel hinzu (Registerkarte **Entwurf**, Gruppe **Diagrammlayouts**, Schaltfläche **Diagrammelement hinzufügen**):

1. Übernehmen Sie, wie vorher beim Diagrammtitel beschrieben, den Inhalt der Zelle A4 (Einsparungen) für die horizontale Primärachse.

- 2. Geben Sie für die vertikale Primärachse den Text "In Euro" direkt ein.
- 3. Formatieren Sie die Achsentitel in einer 14 Punkt-Schrift und in Fett.
- 4. Passen Sie eventuell die Größe des Diagramms nach Ihren Wünschen an, wie es vorher beschrieben wurde.

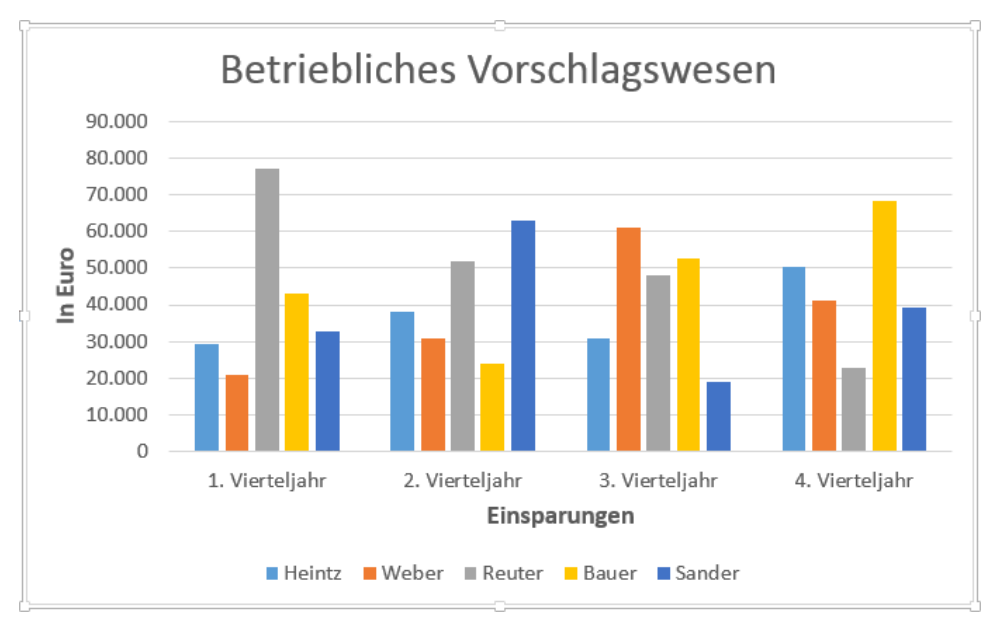

Verschiedene Titel im Diagramm

#### **Legende**

Bei unserem Diagramm stehen immer 5 Balken für ein Vierteljahr zusammen. An der Legende können Sie erkennen, welche Farbe oder Schraffur zu einem Namen gehört.

Sie können die Legende an einen anderen Platz schieben: Markieren Sie mit einem Mausklick die Legende. Nun führen Sie die Mauszeiger-Spitze zwischen die Markierungssymbole, drücken die linke Maustaste und halten sie gedrückt. Der Mauszeiger wird zu einem Vierfachpfeil "i". Nun ziehen Sie den Rahmen bei gedrückter linker Maustaste an eine neue Position.

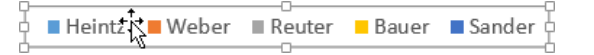

Legende

Um die Legende zu formatieren, rufen Sie mit einem *rechten* Mausklick das Kontextmenü auf und wählen den Befehl **Legende formatieren**.

Neben der Positionierung der Legende mit der Maus, können Sie auch in dem rechts stehenden Aufgabenbereich die Legendenposition auswählen.

Wie bei allen Aufgabenbereichen, die Ihnen zur Formatierung der verschiedenen Teile des Diagramms zur Verfügung stehen, bietet Ihnen auch dieser Bereich eine große Fülle an Formatierungsmöglichkeiten, wie Füllung, Rahmenfarbe und -art.

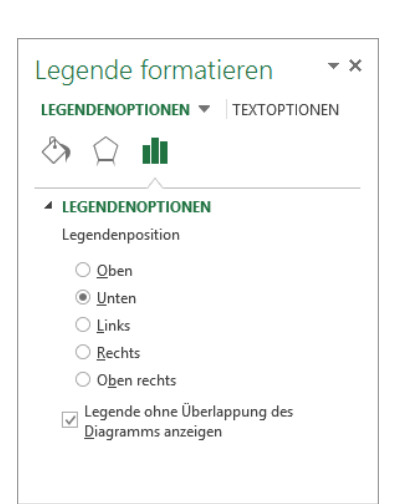

Legendenposition

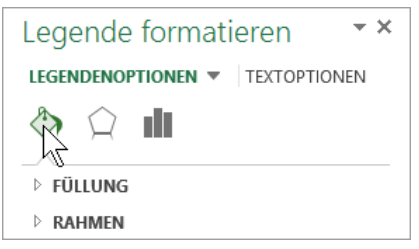

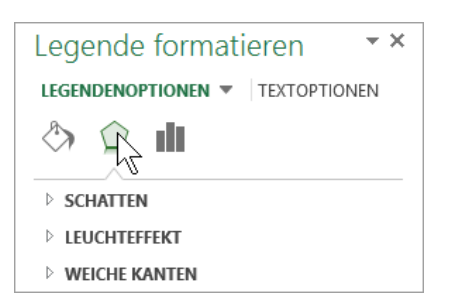

Füllung und Rahmen der Legende

Besonders viel Auswahl haben Sie auch, wenn Sie **weitere Effekte**, beispielsweise einen **Schatten** hinzufügen möchten.

Weitere Effekte

Probieren Sie es aus!

Zum Schluss wählen Sie die Legendenposition **Rechts**, verändern den Schriftgrad der Legende auf **12 Punkt** und speichern die Arbeitsmappe ab, ohne den Namen zu ändern. Den Aufgabenbereich schließen Sie über die Schaltfläche x.

**Contract Contract** 

#### **Raster**

Bei vielen Diagrammen können Gitternetzlinien die Überschaubarkeit erhöhen. Beim **Hauptgitternetz** werden die Linien in Höhe der Beschriftungs-Zahlen durchgezogen. Dagegen werden sie bei dem **Hilfsgitternetz** dazwischen gesetzt.

Ein Klick auf die Schaltfläche **Diagrammelement hinzufügen** auf der Registerkarte **Entwurf** (**Diagrammtools**) in der Gruppe **Diagrammlayouts** öffnet die rechts stehenden Untermenüs.

Aktuell ist das horizontale Hauptgitternetz für die Y-Achse eingeschaltet.

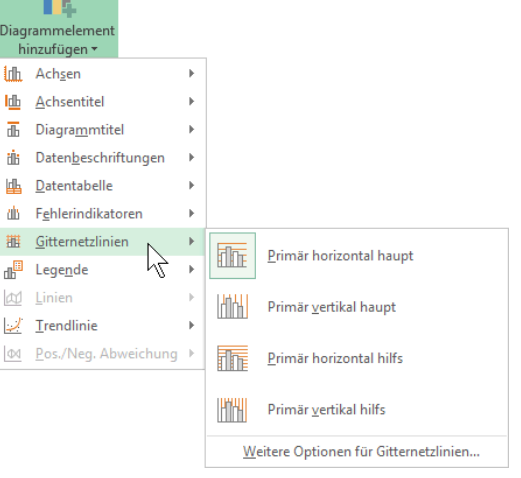

Das Symbol Gitternetzlinien mit Untermenüs

#### **Das Diagramm verschieben**

Das markierte Diagramm soll nun in ein neues Arbeitsblatt verschoben werden. Klicken Sie auf der Registerkarte **Entwurf** (Diagrammtools) in der Gruppe **Ort** auf die Schaltfläche **Diagramm verschieben**. In der folgenden Dialogbox wählen Sie die Option **Neues Blatt** und klicken auf  $\lceil \overline{OK} \rceil$ .

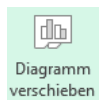

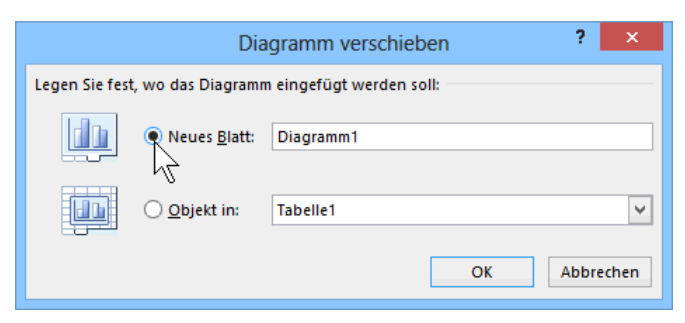

Das Diagramm in ein neues Blatt verschieben

Das Diagramm wurde in ein neues Blatt gestellt. Über das Blattregister unten links wechseln Sie zwischen den Blättern (siehe auch Seite 114):

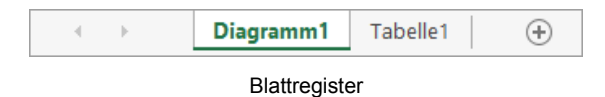

### **Veränderungen in der Tabelle**

Es kommt immer wieder vor, dass Sie nach dem Erstellen eines Diagramms Änderungen in der Tabelle vornehmen müssen. Wie wirkt sich dies aber auf das fertige Diagramm aus? Dazu folgen einige Übungen.

## **10.4 Übungen**

- 1. Ändern Sie nach Belieben den Text (Betriebliches Vorschlagswesen) in der Zelle A2 auf dem Blatt Tabelle1 und schließen Sie den Eintrag ab.
- 2. Wechseln Sie auf das Blatt **Diagramm1**: Der Diagrammtitel muss sich geändert haben.
- 3. Machen Sie die Änderung von Nr. 1 wieder rückgängig, z.B. über das Symbol in ∙∍⊦ der **Leiste für den Schnellzugriff**.
- 4. Ändern Sie auch den Text (Einsparungen) in der Zelle A4, überprüfen Sie das Diagramm und machen Sie danach diese Änderung wieder rückgängig.
- 5. Fügen Sie in der Tabelle zwischen der A- und B-Spalte eine Spalte mit der Breite 6 (47 Pixel) ein.
- 6. Überprüfen Sie das Diagramm. Nach dem Einfügen der Spalte darf sich nichts an dem Diagramm geändert haben.
- 7. Löschen Sie wieder die neue Spalte.
- 8. Speichern Sie die Arbeitsmappe unter dem Namen **Betriebliches Vorschlagswesen10, Diagramm** ab.

## **10.5 Das Aussehen des Diagramms ändern**

Bei markiertem Diagramm werden Ihnen auf der Registerkarte **Entwurf** (**Diagrammtools**) eine ganze Fülle der verschiedensten Möglichkeiten angeboten, um das Aussehen des Diagramms zu ändern:

| ×目<br>$6 - 12 - 5$<br>ы                                                                         | Betriebliches Vorschlagswesen10, Diagramm.xlsx - Excel                                                                                                    | <b>DIAGRAMMTOOLS</b>                                             | 7                     | কি                            | ×. |
|-------------------------------------------------------------------------------------------------|----------------------------------------------------------------------------------------------------|------------------------------------------------------------------|-----------------------|-------------------------------|----|
| EINFÜGEN<br><b>DATEI</b><br><b>START</b>                                                        | ÜBERPRÜFEN<br>ANSICHT<br>SEITENLAYOUT<br><b>FORMELN</b><br>DATEN                                                                                                    | <b>ENTWURF</b>                                                   | <b>FORMAT</b>         | Anmelden                      |    |
| $\frac{1}{2}$<br>dn <sup>o</sup><br>$- -$<br>Diagrammelement Schnelllavout<br>hinzufügen *<br>× | $\bullet\bullet$<br><b><i><u>PERMITTEN AND </u></i></b><br>$- - - - -$<br>$\bullet$ , $\bullet$<br>. .<br>$\sim$<br>.<br>Farben<br>$\overline{\phantom{a}}$<br>-----<br>ändern * | $\bullet$<br>瑞<br>Zeile/Spalte<br>Daten<br>auswählen<br>wechseln | Diagrammtyp<br>ändern | db<br>Diagramm<br>verschieben |    |
| Diagrammlayouts                                                                                 | Diagrammformatyorlagen                                                                                                    | Daten                                                            | Typ                   | Ort                           | 灬  |

Registerkarte Entwurf (Diagrammtools)

## **Diagrammtyp ändern**

Um den Diagrammtyp zu ändern, klicken Sie auf die Schaltfläche und wählen einen anderen Typ aus. Im rechten Teil des Dialogfelds sehen Sie Vorschaubilder Ihres Diagramms im gewählten Typ. Wenn Sie auf eines der Vorschaubilder zeigen, wird es vergrößert dargestellt.

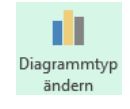

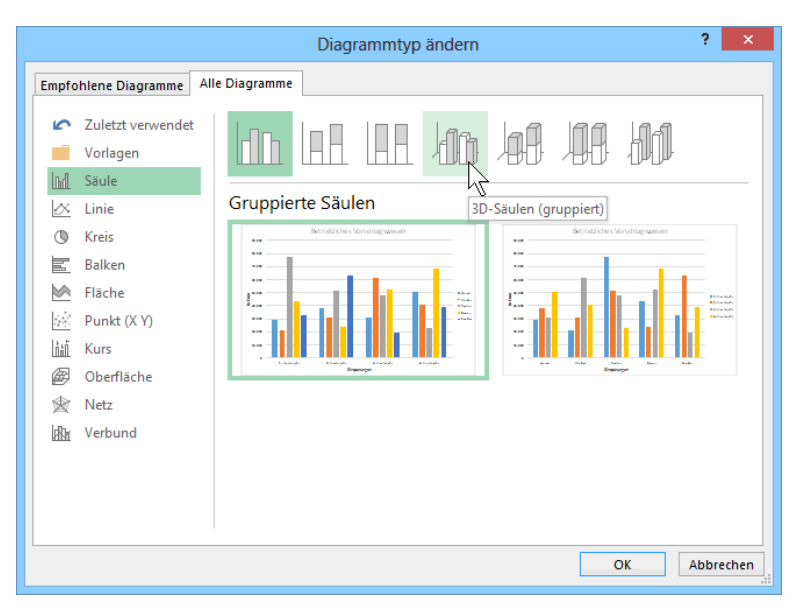

Diagrammtyp ändern

## **Diagrammlayouts**

Ein anderes **Diagrammlayout** wählen Sie aus dieser Befehlsgruppe aus:

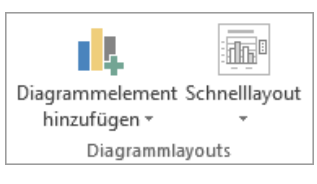

Gruppe Diagrammlayouts

Mit einem Klick auf die Schaltfläche **Schnelllayout** öffnen Sie den Katalog, aus dem Sie ein Layout auswählen können. Schnellayout-Katalog Schnellayout-Katalog

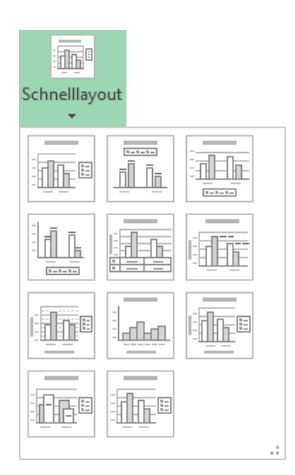

## **Diagrammformatvorlagen**

Und wenn Sie jetzt auch noch das Gesamtformat des Diagramms sowie die Farben der Säulen und/oder des Hintergrunds ändern möchten, nutzen Sie die Gruppe **Diagrammformatvorlagen**.

> $\hat{\mathbf{r}}$  $\downarrow$  $\overline{\mathbb{F}}$

Blättern Sie mit den Pfeilen rechts direkt in den Formatvorlagen. Mit einem Klick auf das untere Pfeilsymbol  $\equiv$  in der Blätterleiste öffnen Sie den ganzen Katalog, aus dem Sie eine Vorlage auswählen können. Wird auswählen können.

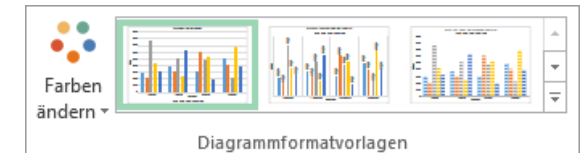

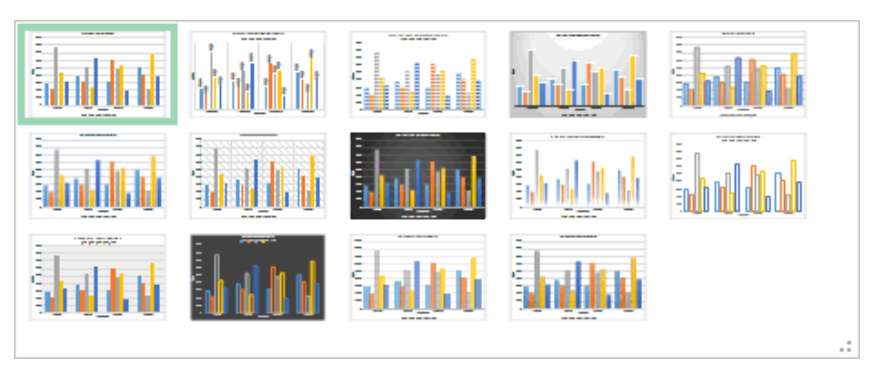

Eine große Auswahl an Diagrammformatvorlagen

Die Farben der Säulen ändern Sie über die rechts stehende Schaltfläche **Farben ändern**. Der große Vorteil dieser Farbvorlagen liegt darin, dass die Farben harmonisch aufeinander abgestimmt sind.

Sie haben aber auch die Möglichkeit, Änderungen der **Formatvorlage** oder **Farben** über die nachfolgende Kontextschaltfläche vorzunehmen, die am rechten Rand des Diagramms erscheint, wenn es markiert ist (siehe Seite [89\)](#page-19-0).

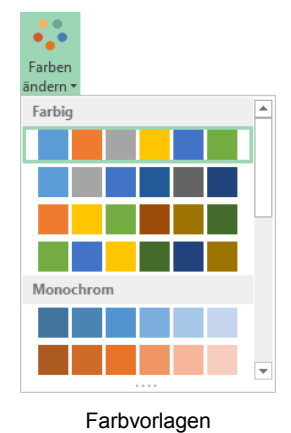

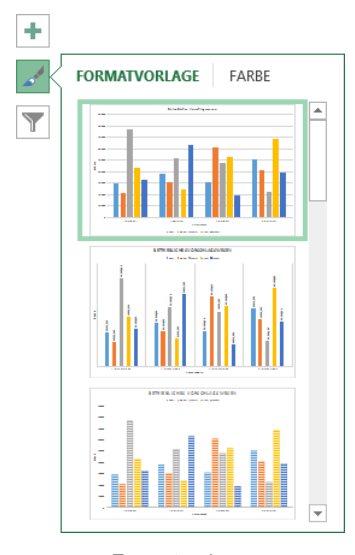

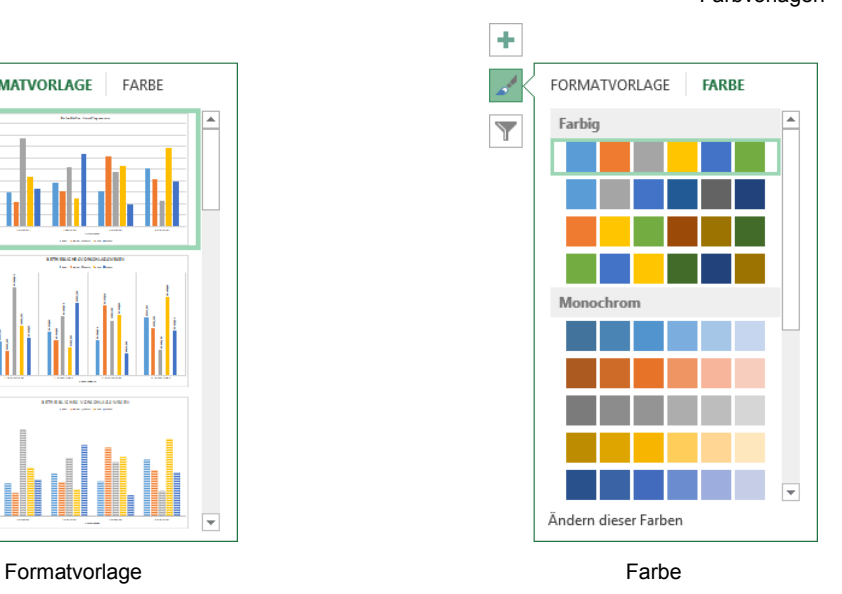

## **10.6 3D-Kreisdiagramm**

Für ein neues 3D-Kreisdiagramm markieren Sie im Arbeitsblatt **Tabelle1** den Diagramm-Datenbereich:

#### **A 6 : B 1 1**

Jetzt klicken Sie auf der Registerkarte **Einfügen** in der Gruppe **Diagramme** auf die Schaltfläche **Kreis- oder Ringdiagramm einfügen**. In dem Katalog wählen Sie das Muster im Bereich **3D-Kreis**.

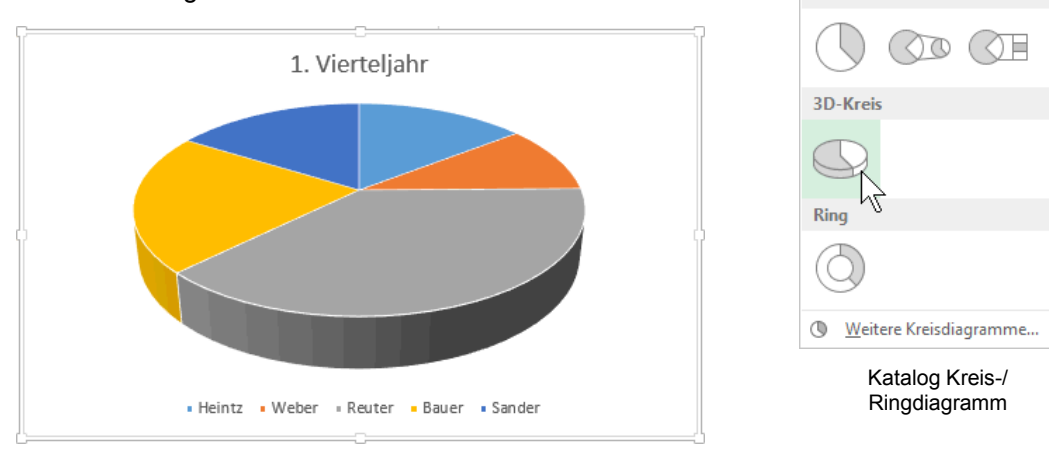

Ein Kreisdiagramm

Die Legende soll rechts vom Diagramm angeordnet werden: Öffnen Sie mit einem *rechten* Mausklick auf die Legende das Kontextmenü, wählen Sie den Befehl **Legende formatieren** und aktivieren Sie die Legendenposition **Rechts**.

## **Diagramm verschieben**

Um das Diagramm *innerhalb* der Tabelle an eine andere Stelle zu verschieben, führen Sie die Maus in die Nähe des äußeren Rahmens. Am Mauszeiger ist jetzt zusätzlich noch ein Vierfachpfeil. Ziehen Sie nun bei gedrückter linker Maustaste das Diagramm nach unten. Die obere linke Ecke soll ungefähr auf die Zelle A22 zeigen.

## **Datenbeschriftungen**

Manchmal ist es sehr hilfreich, direkt an jedem Kreissegment den Datenwert ablesen zu können. Hier bietet Ihnen das Programm die **Datenbeschriftungen** an. Zum Einstellen klicken Sie auf der Registerkarte **Entwurf** (**Diagrammtools**) in der Gruppe **Diagrammlayouts** auf die Schaltfläche **Diagrammelement hinzufügen**. Zeigen Sie auf **Datenbeschriftungen** und wählen Sie aus dem Untermenü eine der Einstellungsmöglichkeiten aus oder klicken Sie auf **Weitere Datenbeschriftungsoptionen** und öffnen Sie so am rechten Fensterrand den nachfolgenden Aufgabenbereich. Registerkarte Entwurf, Gruppe Diagrammlayouts

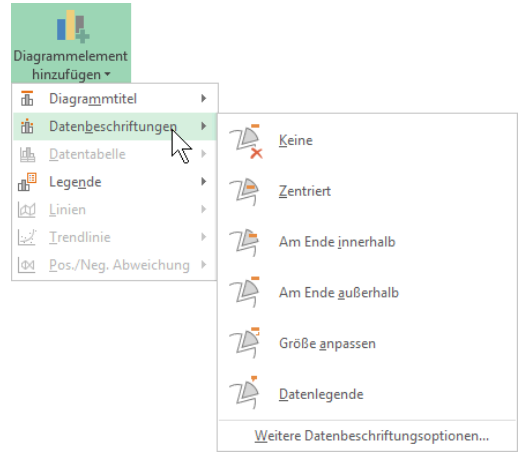

 $\bullet$ 2D-Kreis

な

Sie können diesen wie auch jeden anderen Aufgabenbereich aus dem Fenster lösen und an einer beliebigen Stelle positionieren. Dazu zeigen Sie mit der Maus oben auf die Titelleiste des Aufgabenbereichs, so dass sie zu einem Vierfachpfeil  $\oplus$ wird und ziehen die Titelleiste bei gedrückter linker Maustaste an eine andere Stelle. Ein Doppelklick auf die Titelleiste fixiert den Aufgabenbereich wieder am rechten Fensterrand.

Wenn Sie Kontrollkästchen ein- und ausschalten und Optionen ausprobieren, sind sofort im Diagramm die Änderungen zu erkennen.

Schalten Sie die Kontrollkästchen **Rubrikenname** und **R Prozentsatz** ein und legen Sie auch eine **Beschriftungsposition** fest. Schließen Sie den Aufgabenbereich über die Schaltfläche  $\times$ 

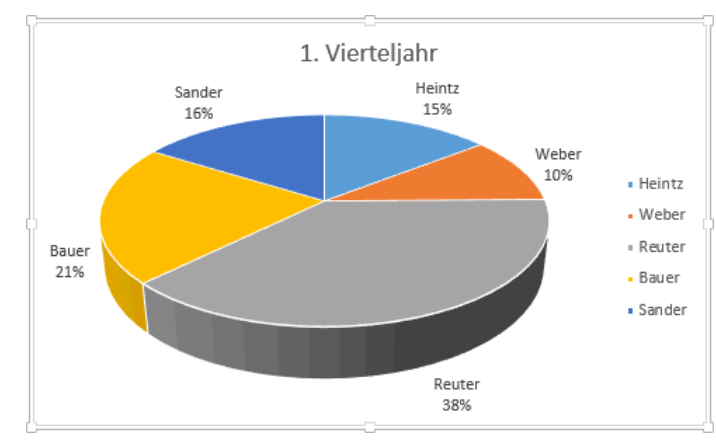

Kreisdiagramm mit Datenbeschriftung

#### **Ihre Aufgabe**

Da die Mitarbeiternamen jetzt an jedem Kreissegment stehen, ist die rechts stehende Legende überflüssig. Schalten Sie sie aus: Schaltfläche **Diagrammelement hinzufügen** (Registerkarte **Entwurf** (**Diagrammtools**), Gruppe **Diagrammlayouts**), **Legende**, Auswahl **Keine**. Formatieren Sie außerdem den Diagrammtitel fett und in der Schriftfarbe **Schwarz**. **Legende ausschalten (Ausschnitt)** Legende ausschalten (Ausschnitt)

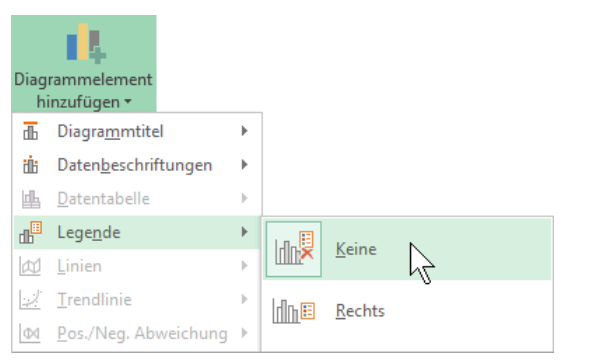

## **10.7 Elemente in das Diagramm zeichnen**

Auf das größte Segment in dem Kreis-Diagramm soll ein Pfeil mit dem Text "Super" zeigen. Ausschnitt auf dem Text "Super" zeigen. Ausschnitt auf dem Text "Super "Ausschnitt

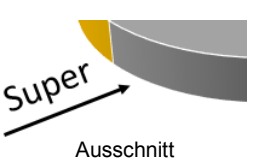

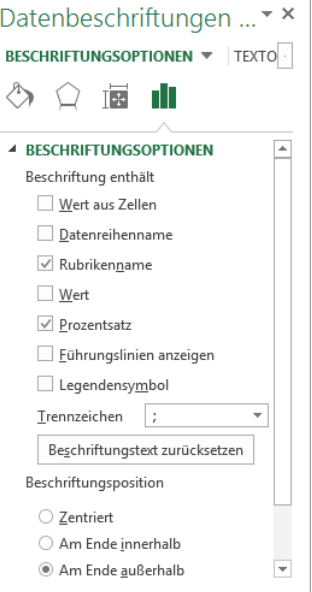

Die Datenbeschriftung ändern

Bevor Sie den Pfeil mit dem Text zeichnen: Es ist empfehlenswert, durch einen LQ, Mausklick in eine Zelle neben dem Diagramm, die Markierung des Diagramms aufzuheben. Danach ist es leichter, die beiden Objekte **Pfeil** und **Text** zu markieren.

### **Den Pfeil zeichnen**

Um den Pfeil zu zeichnen, klicken Sie auf der Registerkarte **Einfügen** in der Gruppe **Illustrationen** auf das Symbol **Formen**.

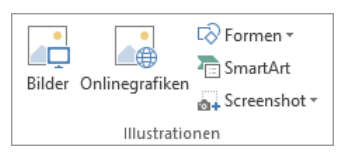

- 2. In dem Katalog klicken Sie im Bereich **Linien** auf den Pfeil .
- 3. Bewegen Sie das Mauskreuz  $+$  zum gewünschten Pfeilende und ziehen Sie bei gedrückter linker Maustaste eine Linie zur Pfeilspitze.
- 4. Die Markierungssymbole (Ziehpunkte) geben an, dass es sich um ein aktuelles Objekt handelt. Nur markierte Objekte können geändert werden.
- 5. Um die Größe oder die Richtung des Pfeils zu ändern, ziehen Sie einen Markierungspunkt  $\mathbb F$  bei gedrückter linker Maustaste, bis der Pfeil die gewünschte Größe oder Richtung hat.

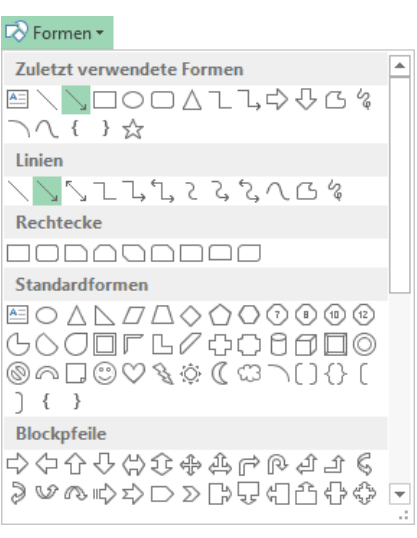

Den Pfeil auswählen

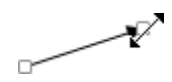

- 6. Falls Sie den Pfeil an eine andere Stelle bewegen wollen: Ziehen Sie den Pfeil auch wieder mit der Maus, aber zeigen Sie diesmal nicht auf einen Markierungspunkt, sondern auf den Pfeilschaft.
- K
- 7. Wenn der Pfeil markiert ist, wird die kontextbezogene Registerkarte **Format** oben im Menüband zusätzlich geöffnet:

| - 图 目 ちゃ d・ ⇒                                                                                                    | Betriebliches Vorschlagswesen10, Diagramm.xlsx - Excel     |         | <b>ZEICHENTOOLS</b>        |                                                                                                    |                                                   |          |   |
|----------------------------------------------------------------------------------------------------|------------------------------------------------------------|---------|----------------------------|----------------------------------------------------------------------------------------------------|---------------------------------------------------|----------|---|
| EINFÜGEN<br><b>DATEI</b><br><b>START</b><br>SEITENLAYOUT                                                                                               | ÜBERPRÜFEN<br><b>FORMELN</b><br>DATEN                      | ANSICHT | <b>FORMAT</b>              |                                                                                                    |                                                   | Anmelden |   |
| $\Box$ $\Box$ $\Box$ $\Box$ $\Box$ Form bearbeiten $\overline{\ }$<br>$\mathbf{A}$ .<br>11☆☆△△ El Textfeld<br>$\bigcap \bigwedge$ i<br>$\frac{1}{2}$ = | <b>Eülleffekt</b> ▼<br>Formkontur ∗<br>__<br>√ Formeffekte |         | A<br>$\overline{w}$<br>八 - | $\frac{1}{2}$ Ebene nach vorne $\sqrt{2}$ Ausrichten $\sqrt{2}$<br>Ebene nach hinten v Ei Gruppieren v<br><b>Auswahlbereich</b><br><b>2</b> Drehen ▼ | $\frac{4}{2}$   0.5 cm<br>$\frac{1}{404}$ 1,56 cm |          |   |
| Formen einfügen                                                                                                    | Formenarten                                                |         | WordArt-Formate            | Anordnen                                                                                                    | Größe                                             | Гs.      | ㅅ |

Zeichentools Registerkarte Format

- 8. Hier können Sie in der Gruppe **Formenarten** direkt Farbe und Linienstärke des Pfeils auswählen (Livevorschau).
- 9. Möchten Sie noch weitere, umfassendere Formatierungsänderungen vornehmen, wählen Sie im Kontextmenü des Pfeils den Befehl **Form formatieren**. Oder klicken Sie auf der Registerkarte **Format** (Zeichentools) in der Gruppe **Formenarten** auf die Schaltfläche . Der nachfolgend rechts stehende Aufgabenbereich erscheint:

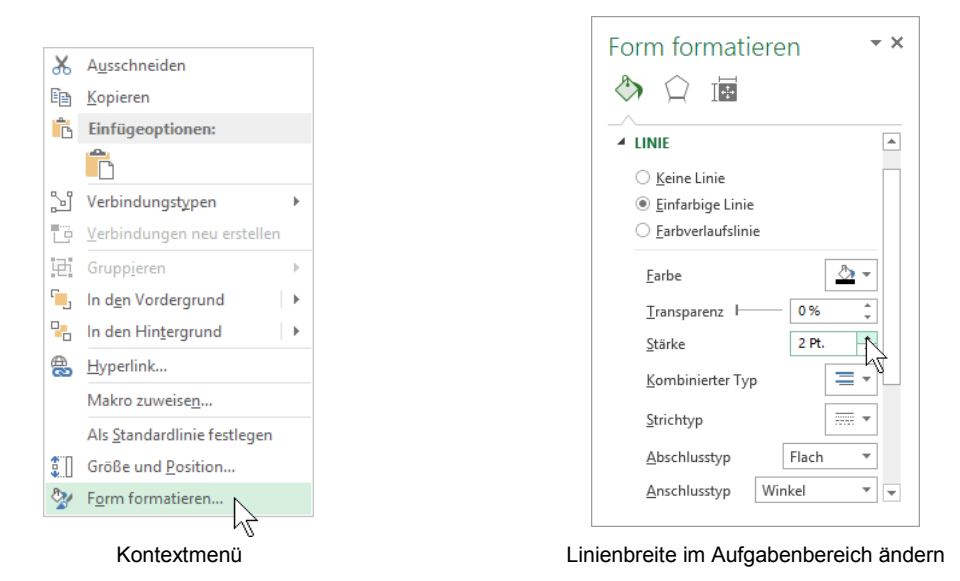

### **Den Text Super einfügen**

- 1. Klicken Sie auf das Text-Symbol **entweder** - in der Gruppe **Formen einfügen** auf der Zeichentools Registerkarte **Format** oder - im Katalog des Symbols **Formen** (Gruppe **Illustrationen**, Registerkarte **Einfügen**).
- 2. Bei gedrückter linker Maustaste ziehen Sie einen Textrahmen.
- 3. Schreiben Sie in den Rahmen das Wort **Super**. Den Abschluss nehmen Sie mit einem Mausklick auf den Textrahmen vor. Damit bleibt der Textrahmen das markierte Objekt.
- 4. Ändern Sie den Schriftgrad auf **24 Punkt**. Sie können dies beispielsweise auf der Registerkarte **Start** vornehmen.
- 5. Ziehen Sie das Wort **Super** mit der Maus auf den Pfeil.
- 6. Der Text ist von den Markierungskreisen und dem Drehpfeil eingerahmt. Über den Drehpfeil  $\mathbb G$  drehen Sie bei gedrückter linker Maustaste das Objekt.

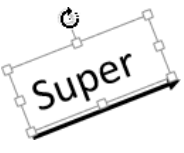

Objekt drehen

7. Speichern Sie die Arbeitsmappe ab, ohne den Dateinamen zu ändern.

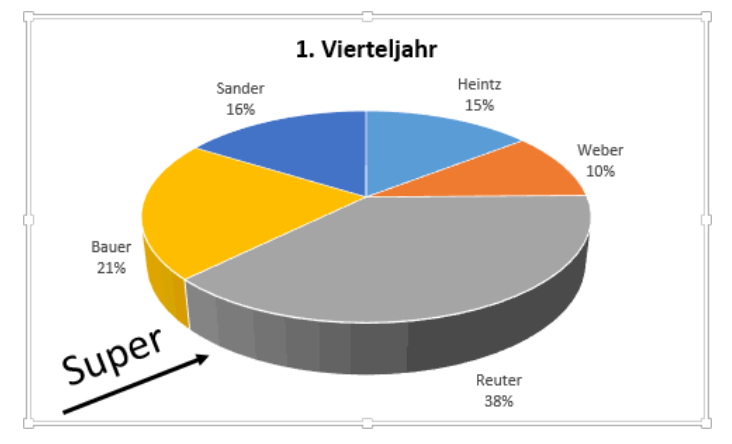

3D-Kreis-Diagramm mit zeichnerischen Elementen

## **10.8 Zusammenfassung: Diagramm**

### **Diagramm erstellen**

- 1. Markieren Sie in dem Arbeitsblatt den Diagramm-Datenbereich.
- 2. Klicken Sie auf der Registerkarte **Einfügen** in der Gruppe **Diagramme** auf den **Diagrammtyp**.
- 3. In dem Katalog wählen Sie ein Muster aus.
- 4. Falls Sie die Anordnung der Datenreihen ändern möchten, klicken Sie auf der Diagrammtools-Registerkarte **Entwurf** in der Gruppe **Daten** auf das Symbol **Zeile/Spalte wechseln**.
- 5. Wenn das Diagramm in ein neues Blatt verschoben werden soll, klicken Sie auf der Diagrammtools-Registerkarte **Entwurf** in der Gruppe **Ort** auf das Symbol **Diagramm verschieben**.

### **Die Diagramm-Daten ändern**

Die Daten, auf die das Diagramm zurückgreift, ändern Sie direkt im Arbeitsblatt. Möchten Sie den Zellbezug (Quelle) zu den Zahlen und Texten im Arbeitsblatt ändern, klicken Sie auf der Diagrammtools-Registerkarte **Entwurf** in der Gruppe **Daten** auf das Symbol **Daten auswählen**.

#### **Ein Diagramm-Objekt ändern**

Am einfachsten öffnen Sie mit einem Rechtsklick auf ein Objekt das Kontextmenü und wählen den gewünschten Befehl aus oder Sie klicken auf die Schaltfläche **Diagrammelement hinzufügen** auf der Diagrammtools-Registerkarte **Entwurf**:

**Diagrammtitel**: Um einen Diagrammtitel zu ändern oder neu einzugeben.

**Achsentitel**: Um einen Achsentitel zu ändern oder neu einzugeben.

**Legende**: Das Anzeigen der Legende ein- und ausschalten und die Legende platzieren.

**Datenbeschriftungen**: Falls auch die Werte oder die Beschriftungen der Datenpunkte angezeigt werden sollen, können Sie das hier aktivieren.

**Datentabelle**: Unter dem Diagramm können Sie auch die Datenwerte zusammen mit der Legende in einer Tabelle darstellen.

**Achsen**: Um die X- und Y-Achsen zu gestalten.

**Gitternetzlinien**: Zum Ein- und Ausschalten der Rasterlinien.

## **Zeichnen**

Zum Zeichnen klicken Sie auf der Registerkarte **Einfügen** in der Gruppe **Illustrationen** auf das Symbol **Formen**. Wählen Sie eine der vielfältigen **AutoFormen** aus dem Katalog aus.

Um ein **Textfeld** einzufügen ist auf dieser Registerkarte in der Gruppe **Text** ein Symbol platziert.

#### **Das Diagramm kopieren, ausschneiden oder löschen**

Zum Kopieren oder Ausschneiden in die Zwischenablage und anschließendem Einfügen markieren Sie das Diagramm und verwenden die üblichen Befehle von der Seite 49. Zum Löschen drücken Sie die (Entf)-Taste.

## Inhaltsverzeichnis

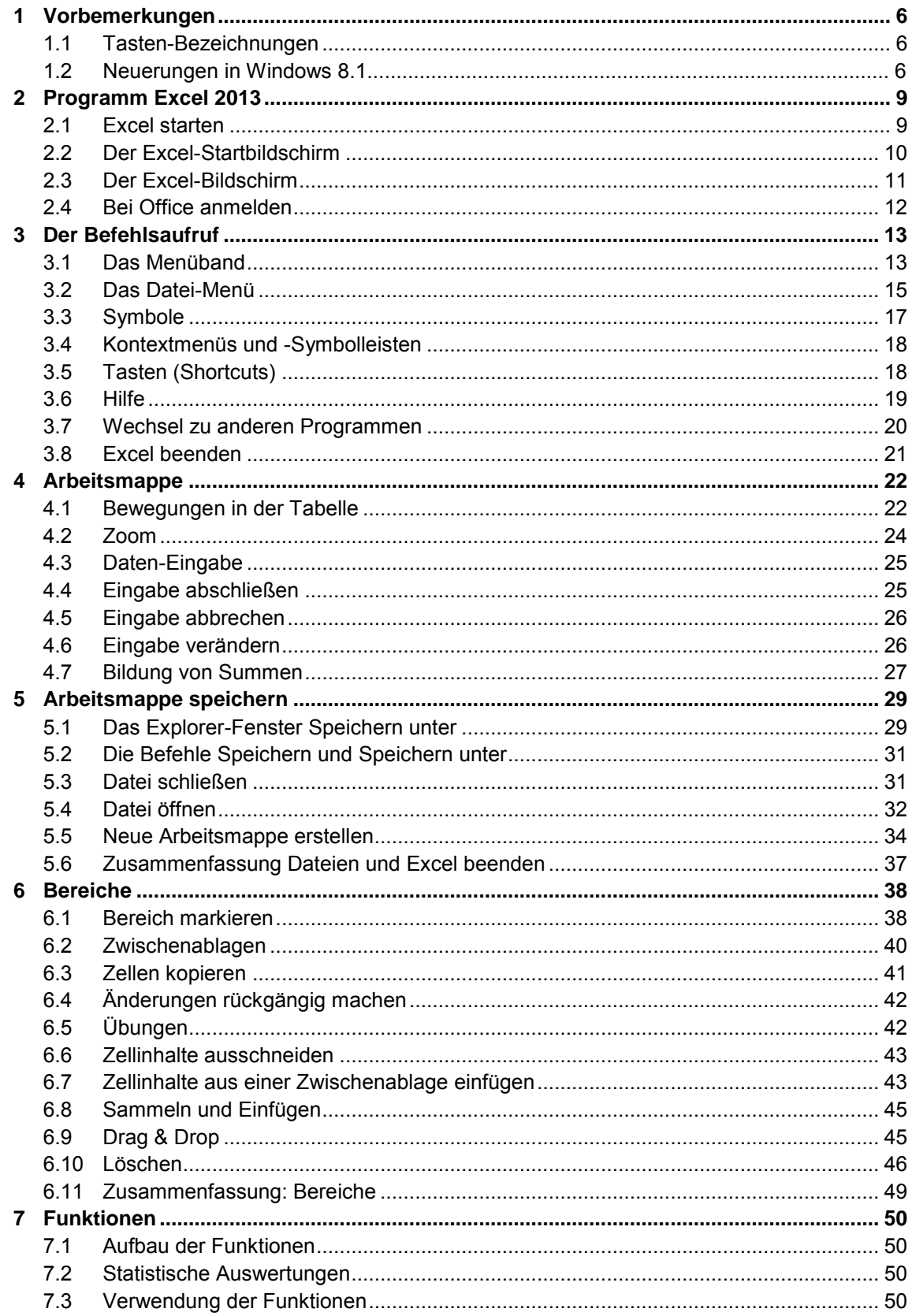

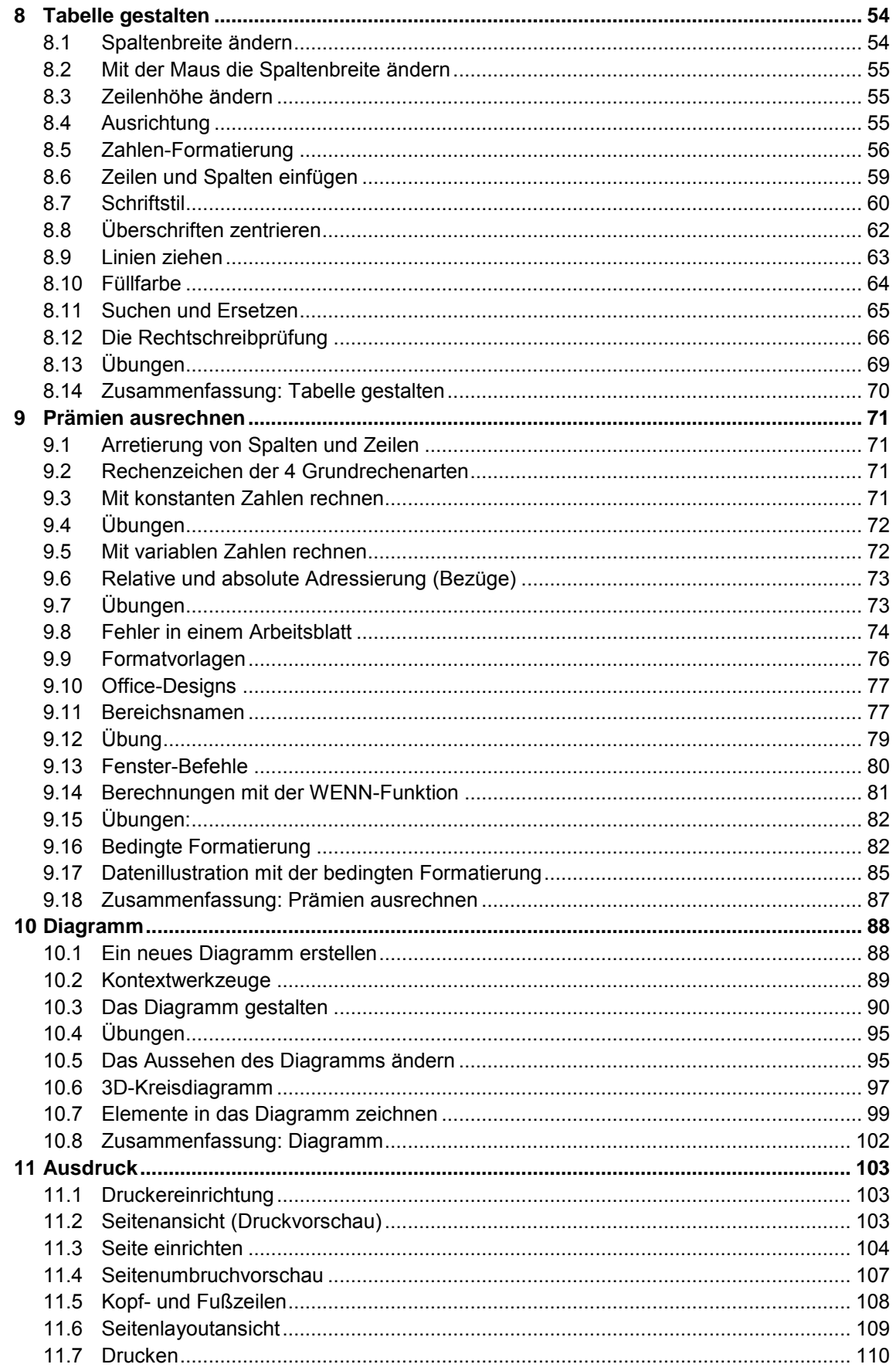

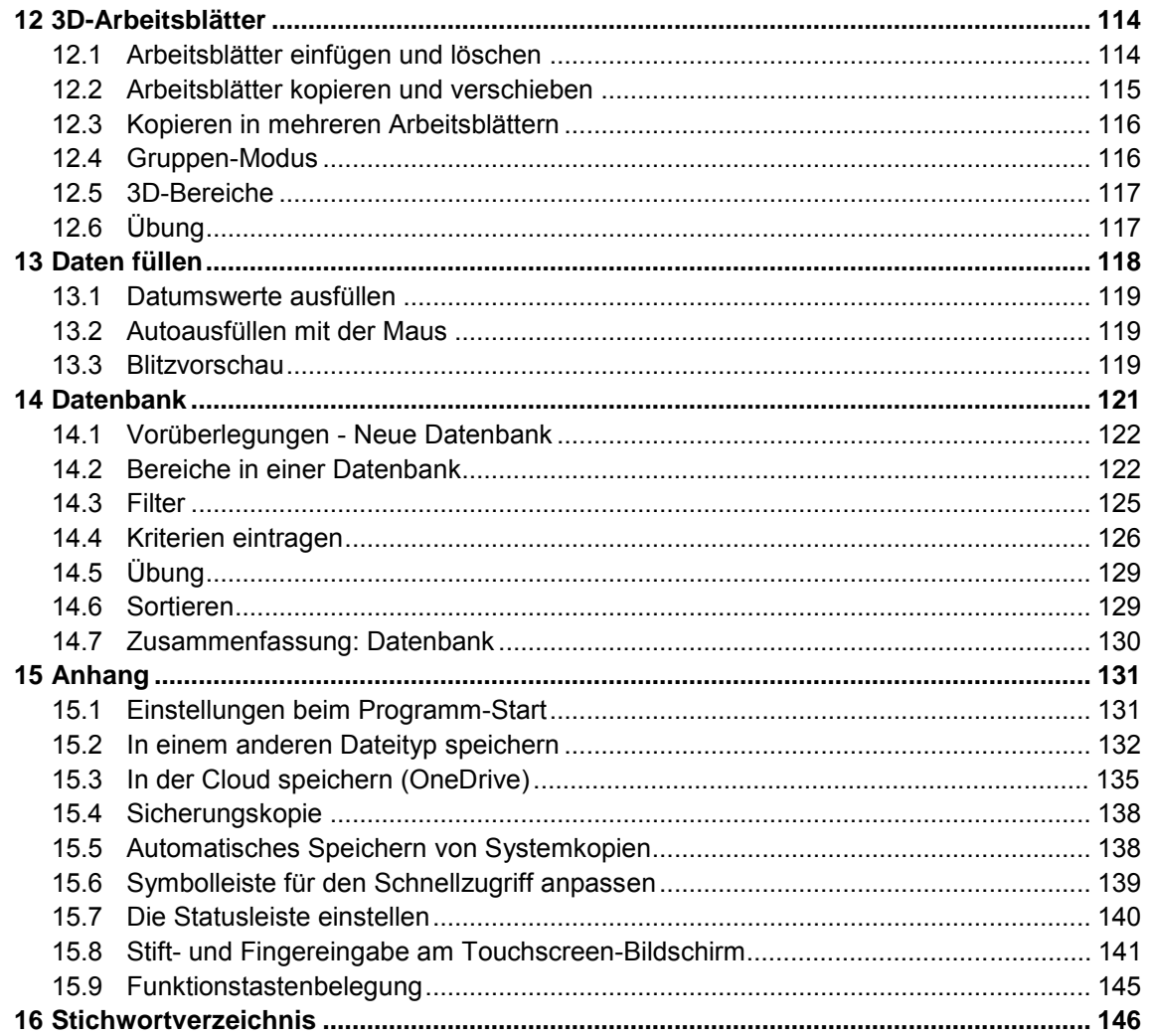